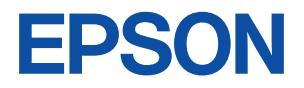

# Endeavor

**SV110h** 

ユーザーズ マニュアル

**Windows Home Server** 

## 次 目

## はじめに

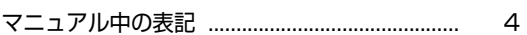

## 使い始めるまでの準備

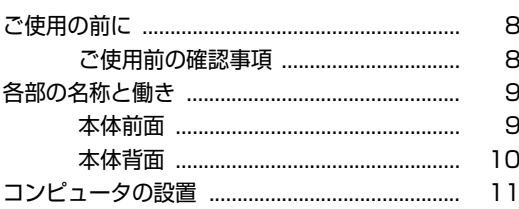

## システムの拡張

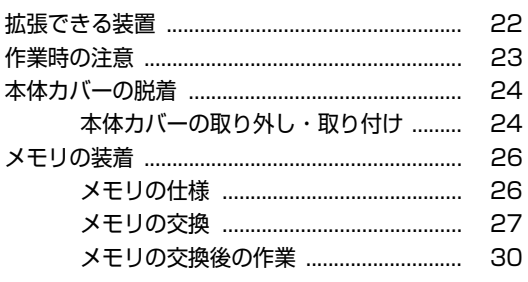

## BIOSの設定

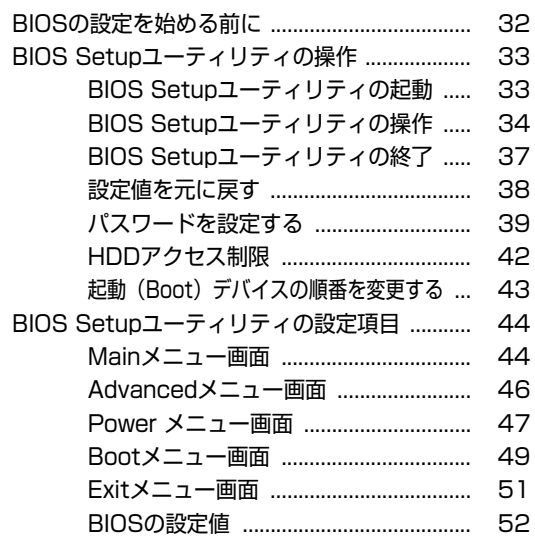

## 付録

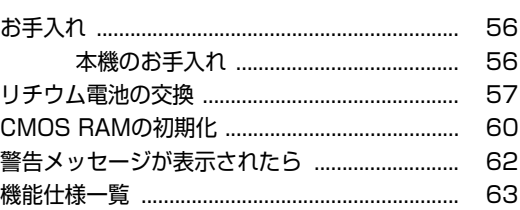

# **はじめに**

<span id="page-2-0"></span>本機を使い始める前に知っておいていただきたい事項について説明し ます。

<span id="page-3-0"></span>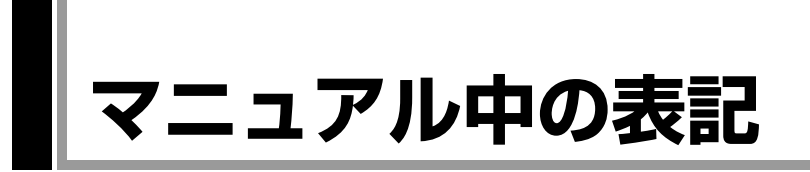

本書では次のような記号を使用しています。

## 安全に関する記号

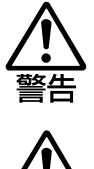

この表示を無視して、誤った取り扱いをすると、人が死亡 または重傷を負う可能性が想定される内容を示しています。

この表示を無視して、誤った取り扱いをすると、人が傷害 を負う可能性が想定される内容および物的損害のみの発生 が想定される内容を示しています。

## 一般情報に関する記号

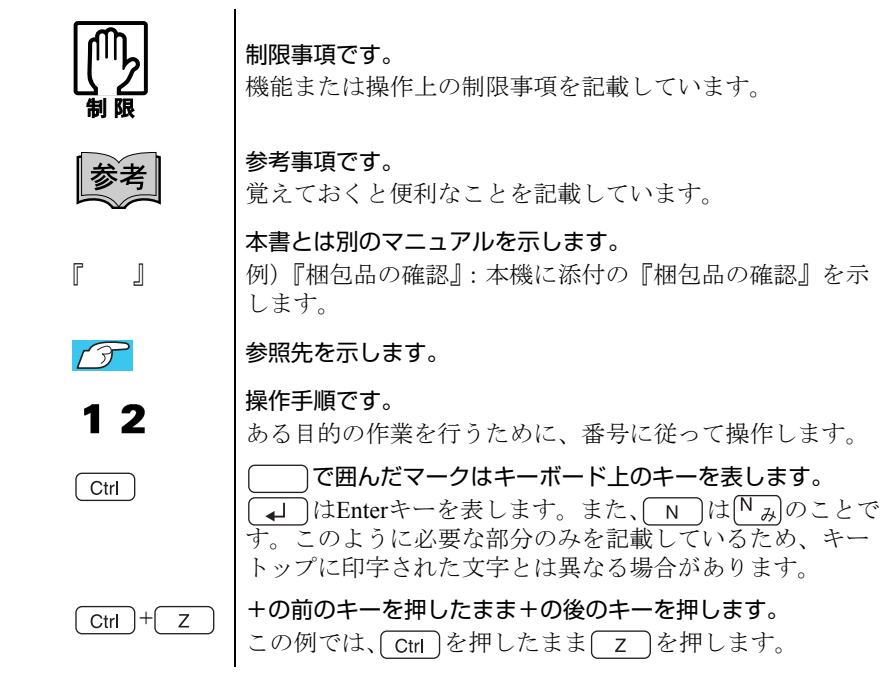

## 名称の表記

本書では、本機で使用する製品の名称を次のように表記しています。

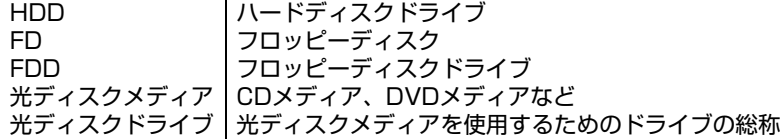

## HDD 容量の記述

本書では、HDD 容量を1GB (ギガバイト) =1000MB として記載しています。

### メモリ容量の記述

本書では、メモリ容量を1GB (ギガバイト) =1024MB として記載しています。

# <span id="page-6-0"></span>使い始めるまでの準備

各部の名称と働きや本機の設置方法について説明します。

# <span id="page-7-0"></span>**ご使用の前に**

## <span id="page-7-1"></span>**▶ご使用前の確認事項**

## 貼付ラベルの確認

本機には、製品情報が記載された次のラベルが貼られています。本機をご使用 の前に、ラベルが貼られていることを確認してください。ラベルは絶対にはが さないでください。

● 製造銘板

製造銘板には、型番や製造番号が記載されています。当社にサポート・サー ビスに関するお問い合わせをいただく際には、これらの番号が必要です。 製造銘板に記載されている製造番号は、『サポート・サービスのご案内』(別 冊)の表紙に書き写しておいてください。

● COAラベル

COAラベル(Certificate of Authenticityラベル)は、正規のWindows商品を購入さ れたことを証明するラベルです。

万一、COAラベルを紛失された場合、再発行はできません。

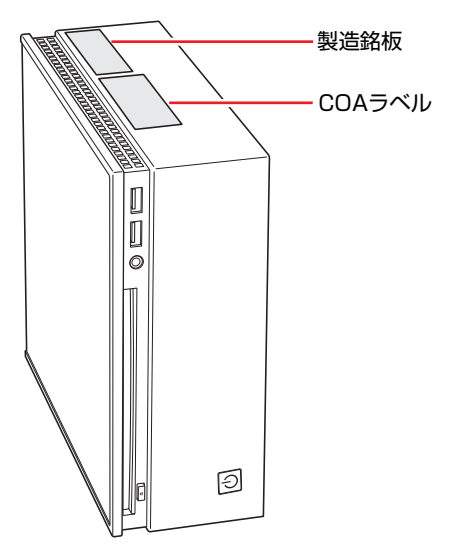

## サポート・サービスのご案内

『サポート・サービスのご案内』には、当社のサポートやサービスの内容が詳 しく記載されています。

困ったときや、万一の場合に備えてお読みいただくことをおすすめします。

<span id="page-8-0"></span>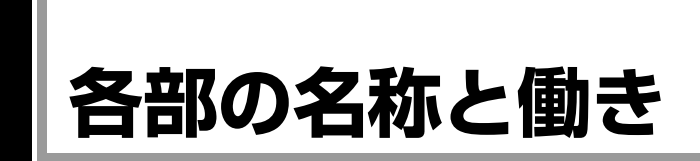

## <span id="page-8-1"></span>`**本体前面**

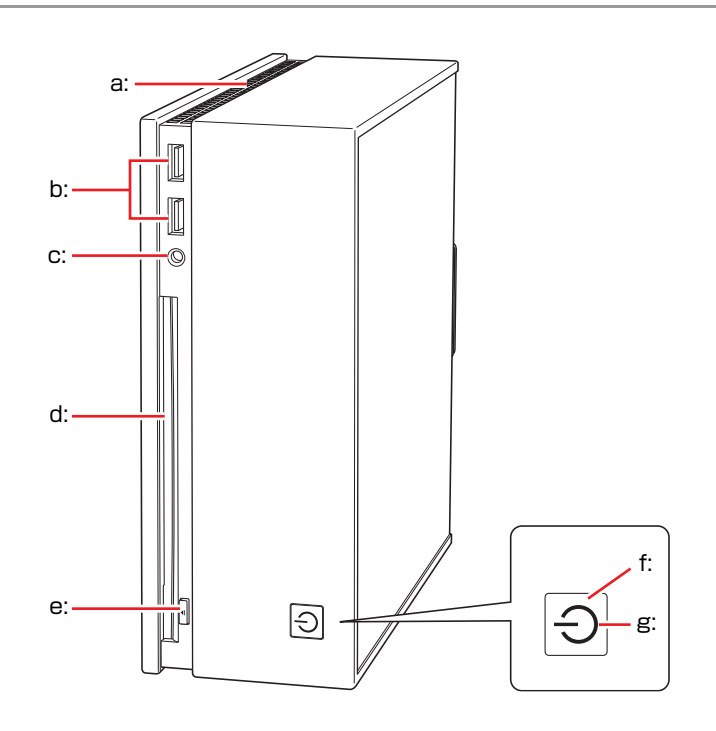

a: 通風孔

本機の内部で発生する熱を逃がし ます。反対側の面にもあります。

- b: USBコネクタ USB対応の機器を接続します。
- c: ヘッドフォン出力コネクタ ヘッドフォンと接続して音声を出 力します。
- d: 光ディスクドライブ(オプション) 光ディスクメディアの読み込みを 行います。
- e: ドライブイジェクトボタン 光ディスクメディアの出し入れを 行います。
- f: 電源スイッチ 本機の電源の入/切を行います。
- g: 電源ランプ/アクセスランプ(l) 電源状態やドライブへのアクセス の状態を示します。 青色点灯:通常 オレンジ色点灯:スタンバイ 紫色点灯:HDDや光ディスクドライ ブへのアクセス中 消灯:電源切断時または休止状態

アクセスランプが紫色に点灯しているときに本機の電源を切ったり、再起動した りしないでください。データが破損するおそれがあります。

## <span id="page-9-0"></span>`**本体背面**

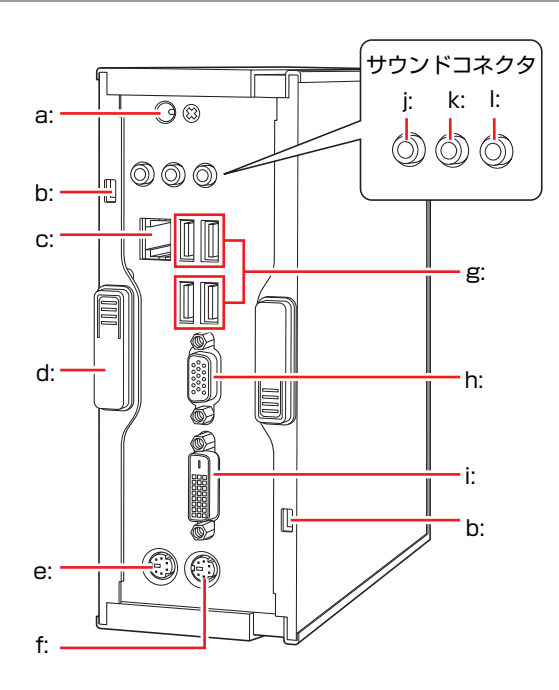

- a: ACアダプタコネクタ 付属のACアダプタを接続します。
- b: セキュリティロックスロット 市販の盗難抑止用ケーブル(ワイ ヤー)を取り付けます。
- c: LANコネクタ 品 LANケーブルを接続します。
- d: ラッチ 本体カバーを固定します。
- e: マウスコネクタ (PS/2)中 PS/2対応のマウスを接続します。
- f: キーボードコネクタ(PS/2) キーボードを接続します。
- g: USBコネクタ USB対応の機器を接続します。
- h: VGAコネクタ□ アナログ方式のディスプレイと VGA (アナログ)ケーブルで接続し ます。

i: DVI-Dコネクタ LCD デジタル方式のディスプレイと DVI-D (デジタル) ケーブルで接続 します。 DVI-I(アナログ・デジタル両用) ケーブルは接続できません。

- j: ライン入力コネクタ →→ オーディオ機器と接続して音声を 入力します。
- k: ライン出力コネクタ +(0) アンプ内蔵スピーカやヘッドフォ ンなどと接続して音声を出力しま す。
- l: マイク入力コネクタ マイクと接続して音声を入力しま す。

<span id="page-10-0"></span>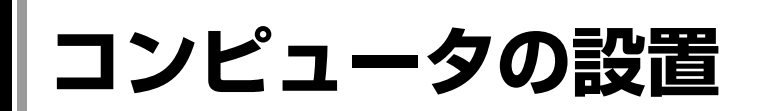

本機を安全な場所に設置し、キーボードやマウス、電源コードなどを接続して 使用できる状態にする手順を説明します。

ここでの説明は標準的なシステム構成で行っています。

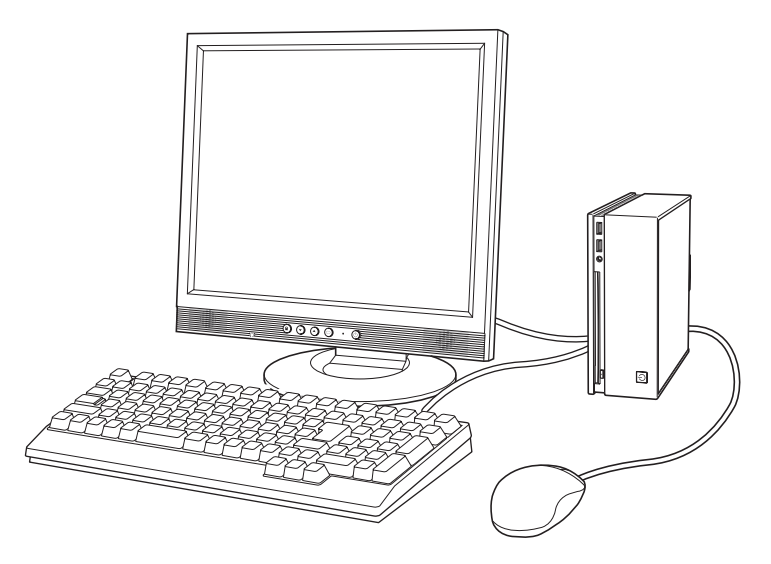

設置における注意

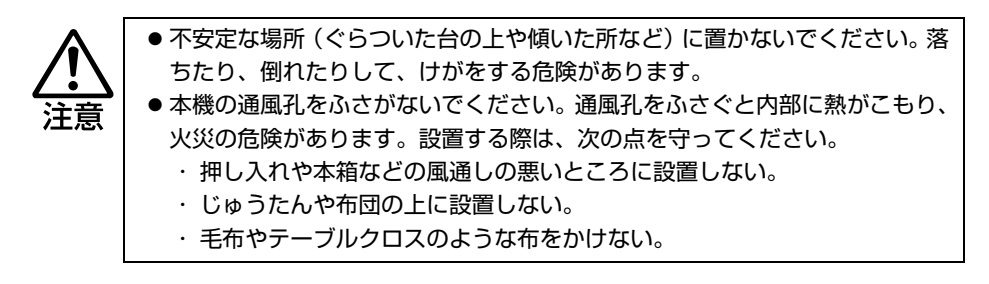

故障や誤動作を防ぐため、『安全にお使いいただくために』(別冊)に記載の注 意事項を守って設置場所を決めてください。

## 各種コード(ケーブル)接続時の注意

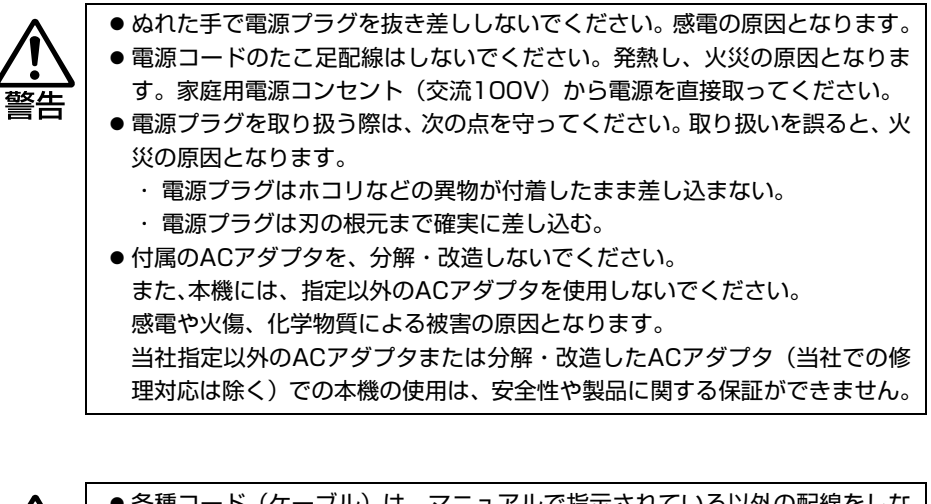

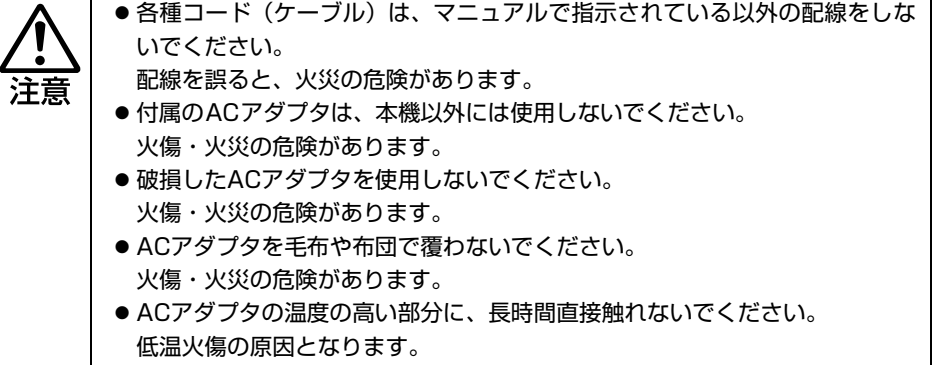

## 設置する

- 1 設置準備を行います。
	- **(1)** 縦置きにするか横置きにするかを決め、底面を確認します。 <縦置きにする場合>

通風孔のある面のどちらかを底面にしてください。前面、背面を底面に しないでください。

#### <横置きにする場合>

電源スイッチに近いほうの面を底面にしてください。

**(2)** 必要に応じて滑り止めを貼ります。

電源ボタンを押した場合に本機が動くようなときは、底面になる部分に 添付の滑り止めを貼り付けます。

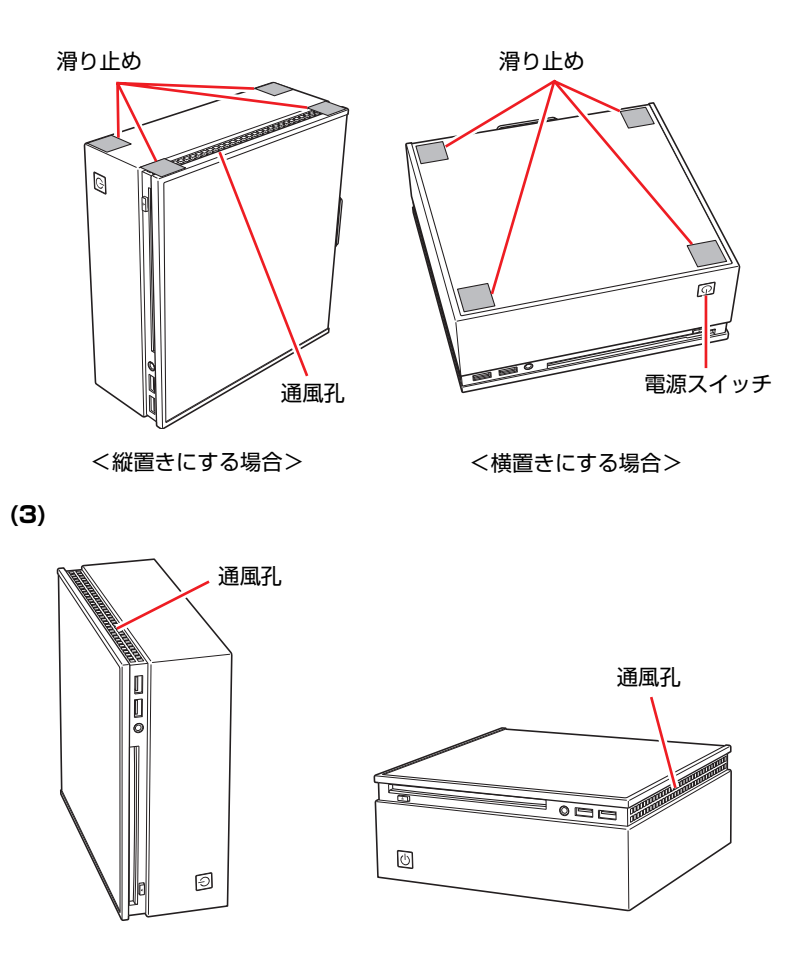

本機の上に載せられるディスプレイの重さは 5.5kg までです。5.5kg より重い ディスプレイは載せないでください。またディスプレイのスタンド部分が本機の 上に収まらない場合やディスプレイが不安定になる場合は、ディスプレイを本機 の上に載せないでください。

2 本機とディスプレイを設置場所(机などの丈夫で水平な台の上)に置きます。

設置した際に通風孔をふさがないようにしてください。

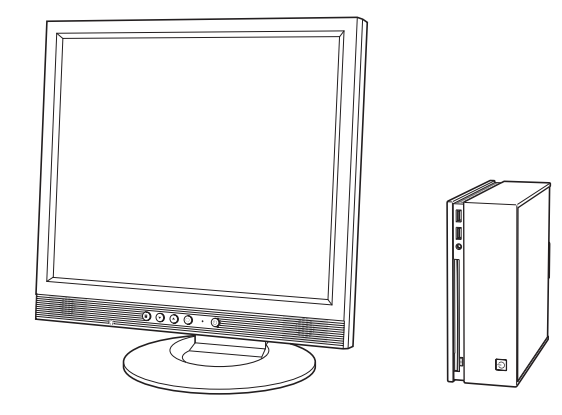

以降の各ケーブルを接続する手順は、本機を電源スイッチ側を下にして縦置き にした状態で説明しています。そのほかの設置方法の場合も、手順は同様です。

## ディスプレイを接続する

本機には、デジタル出力とアナログ出力の2つのコネクタが搭載されています。 ディスプレイ側の接続方法や注意事項などの詳細は、ディスプレイに添付のマ ニュアルをご覧ください。

## 3 使用するディスプレイがデジタル接続かアナログ接続かを確認し、ディスプ レイのケーブルを本機背面の該当するコネクタに接続します。 <アナログ接続の場合>

VGAケーブルをVGAコネクタに接続します。

#### <デジタル接続の場合>

DVI-DケーブルをDVI-Dコネクタに接続します。

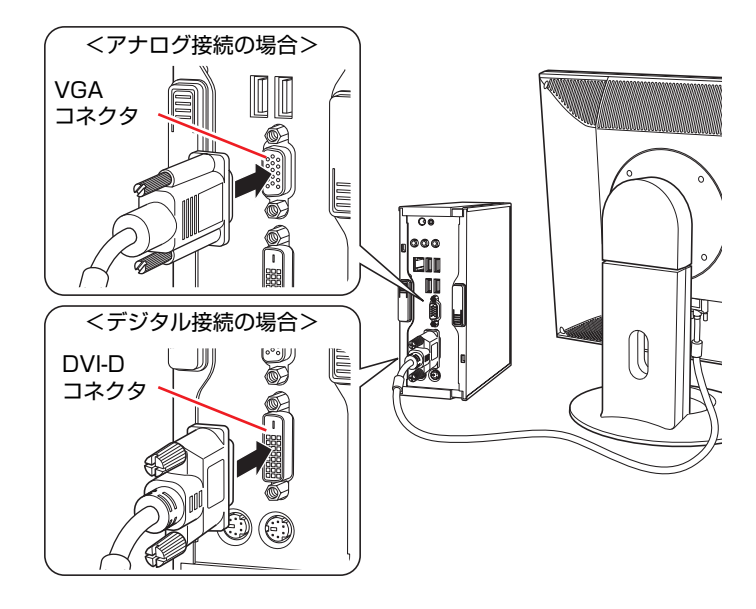

ディスプレイがデジタル/アナログ両用の場合は、デジタル接続で使用します。

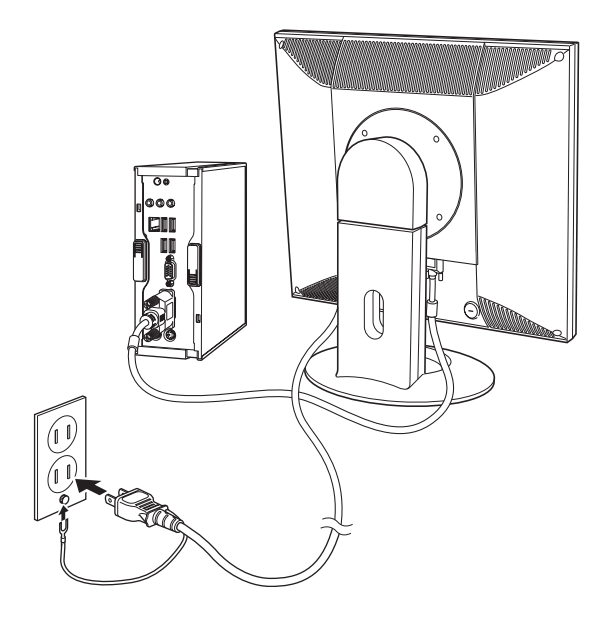

4 ディスプレイの電源コードを家庭用電源コンセントに接続します。

マウスを接続する

5 マウスを接続します。

マウスケーブルのコネクタを本機背面のマウスコネクタ(緑色)に接続しま す。

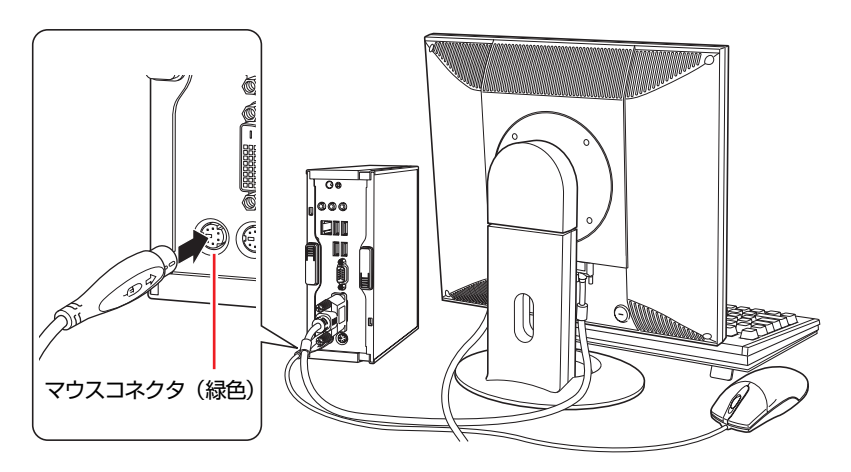

## キーボードを接続する

## 6 キーボードを接続します。

キーボードケーブルのコネクタを本機背面のキーボードコネクタ(紫色)に 接続します。

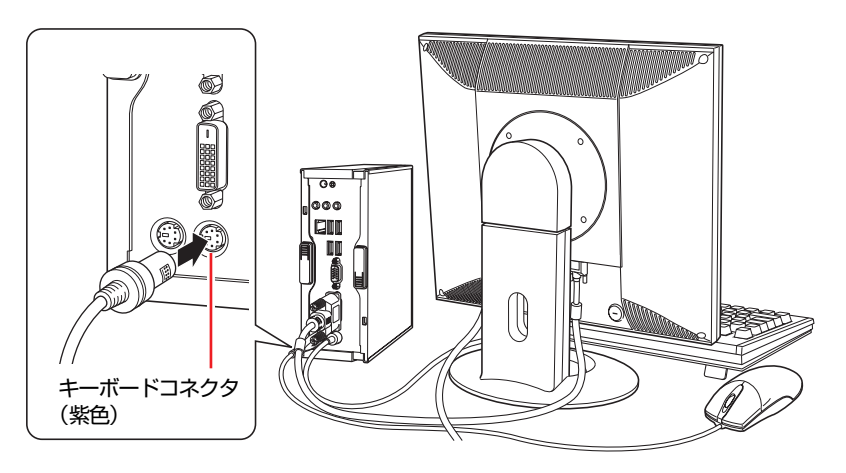

キーボードは操作しやすい位置に置き、傾斜させるときはキーボード底面の 両端の脚を起こします。

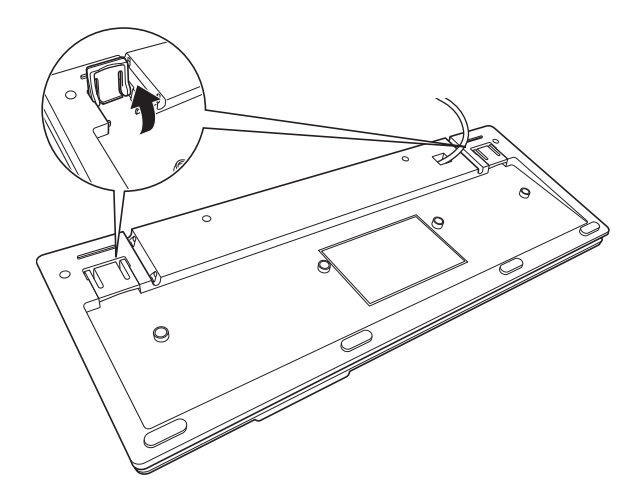

ネットワークへ接続する

7 市販のLANケーブルを使用してネットワークへ接続します。 本機背面のLANコネクタ(品)にLANケーブルを接続してください。

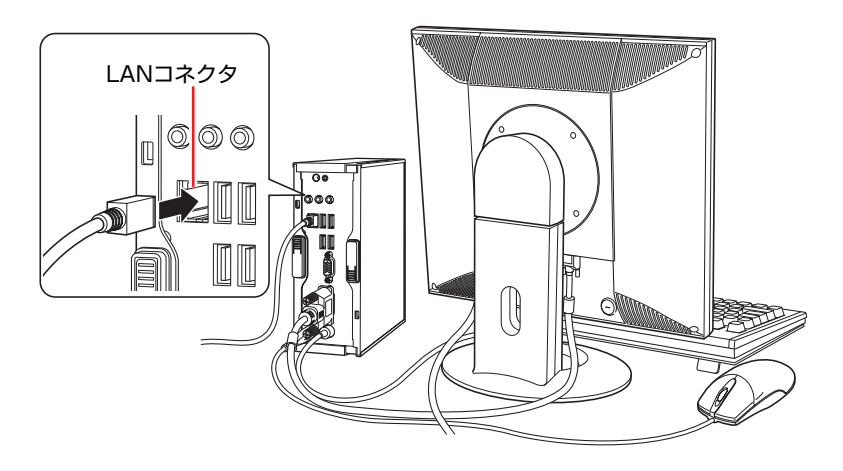

ACアダプタを接続する

8 ACアダプタをコンピュータと家庭用電源コンセントに接続します。

(1) ACアダプタのプラグ部を本機背面のACアダプタコネクタ ( 9 ) に接続し ます。

プラグ端子部が見えなくなり、「カチッ」と音がするまでしっかりと押 し込みます。

**(2)** 電源コードをACアダプタと家庭用電源コンセントに接続します。

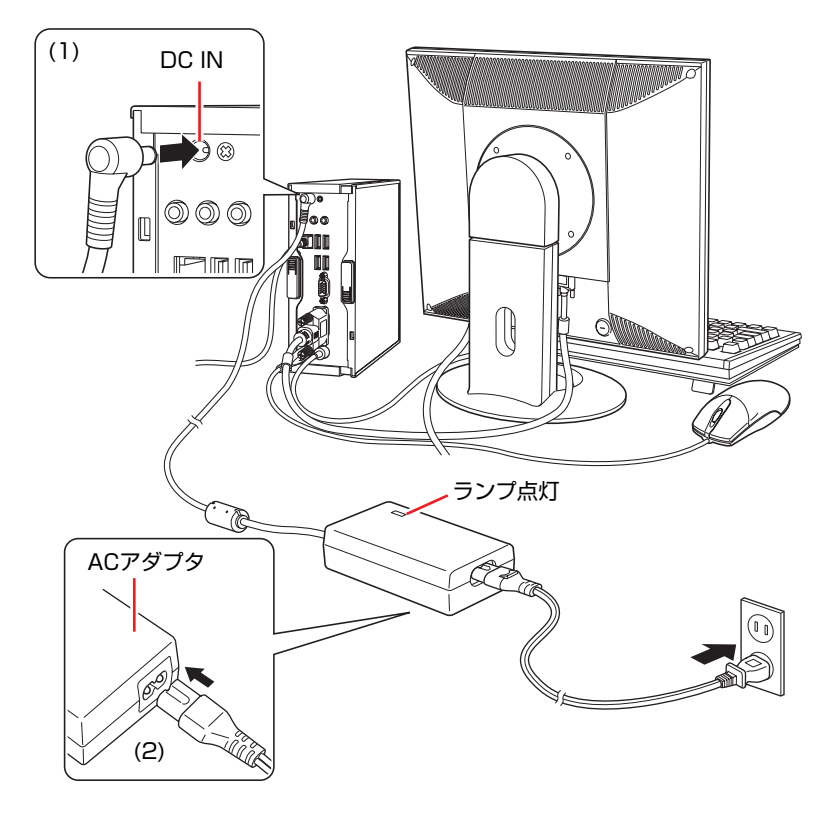

これで本機の設置は完了です。

# **システムの拡張**

<span id="page-20-0"></span>アップグレードサービスやメモリの増設方法について説明します。

## <span id="page-21-0"></span>**拡張できる装置**

本機は、メモリを交換して機能を拡張することができます。

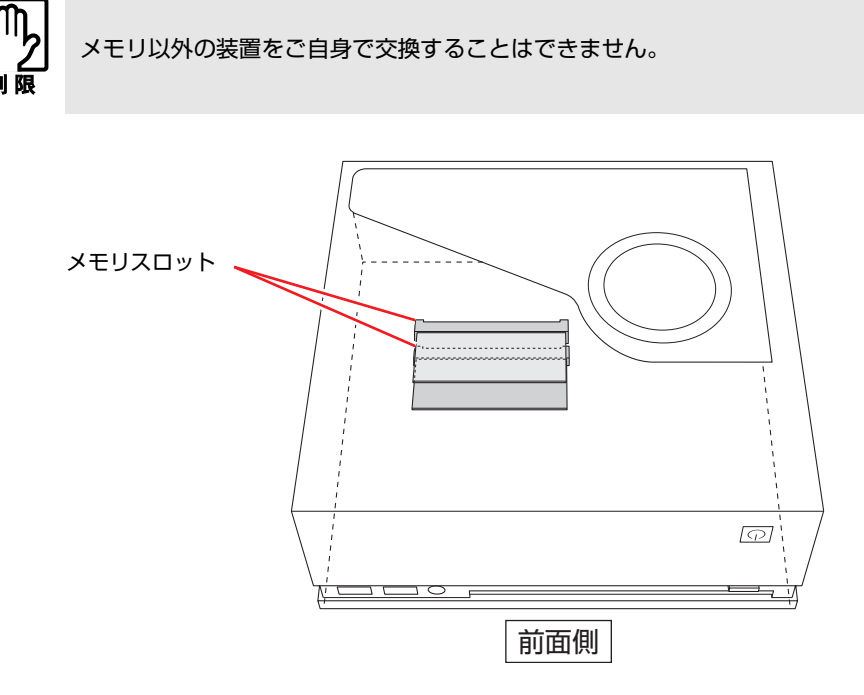

メモリスロット

本機には、メモリスロットが2本用意されています。

**アア p.26** [「メモリの装着」](#page-25-0)

## アップグレードサービス

当社では、コンピュータ本体をお預かりして装置の交換を行うアップグレード サービスを有償で行っています。

本機では次の装置のアップグレードサービスを利用できます。

- メモリ すいこう こう交換
- ●HDD : 交換
- 光ディスクドライブ : 交換

アップグレードサービスをご希望の場合は、カスタマーサービスセンターまで ご連絡ください。カスタマーサービスセンターの連絡先は、『サポート・サー ビスのご案内』(別冊)をご覧ください。

ご自身での装置の交換(メモリを除く)は、故障の原因となりますので行わな いでください。

<span id="page-22-0"></span>**作業時の注意**

本機内部に装置を装着する場合は、必ず次の点を確認してから作業を始めてく ださい。

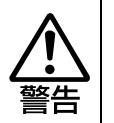

●作業するときは、コンセントから電源プラグを抜いてください。 電源プラグを抜かないで作業すると、感電・火傷の原因となります。 ● マニュアルで指示されている以外の分解や改造はしないでください。 けがや感電・火災の原因となります。

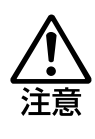

- メモリの交換は、本機の内部が高温になっているときには行わないでくださ い。火傷の危険があります。作業は電源を切って10分以上待ち、内部が十分 冷めてから行ってください。
- 不安定な場所(ぐらついた机の上や傾いた所など)で、作業をしないでくだ さい。落ちたり、倒れたりして、けがをする危険があります。

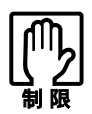

- ●本機から周辺機器を必ず取り外してください。
	- 本機内部のケースや基板には突起があります。装着作業の際には、けがをし ないよう注意してください。
	- ●作業を行う前に金属製のものに触れて静電気を逃がしてください。メモリや 本機に静電気が流れると、基板上の部品が破損するおそれがあります。
- ●本機内部にネジや金属などの異物を落とさないでください。
- メモリを持つときは、端子部や素子に触れないでください。破損や接触不良 による誤動作の原因になります。
- 装着する方向を間違えないでください。メモリが抜けなくなるなど故障の原 因になります。
- メモリは落とさないように注意してください。強い衝撃が、破損の原因にな ります。
- メモリの着脱は、頻繁に行わないでください。必要以上に着脱を繰り返すと、 端子部などに負担がかかり、故障の原因になります。

<span id="page-23-0"></span>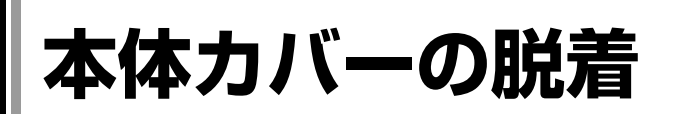

メモリを交換する場合は、本体カバーを外す必要があります。

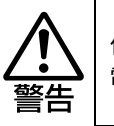

作業するときは、コンセントから電源プラグを抜いてください。 電源プラグを抜かないで作業すると、感電・火傷の原因となります。

## <span id="page-23-5"></span><span id="page-23-1"></span>`**本体カバーの取り外し・取り付け**

#### <span id="page-23-6"></span><span id="page-23-4"></span>取り外し

本体カバーの取り外し方法は、次のとおりです。

- 1 コンピュータ本体および接続している周辺機器の電源を切ります。 作業直前まで本機が動作していた場合は、本機内部が冷えるまで10分以上放 置してください。
- 2 コンピュータ本体に接続しているケーブル類 (電源コードなど) を、すべて 外します。
- 3 下図のとおり、コンピュータを横向きにして置きます。

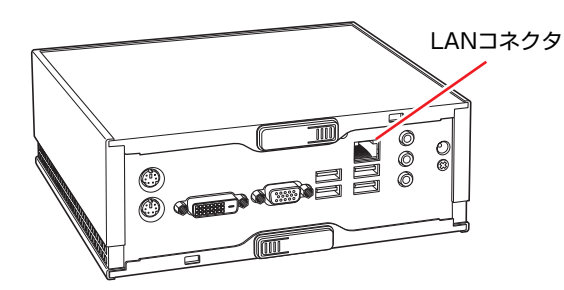

- <span id="page-23-3"></span><span id="page-23-2"></span>4 本体カバーを取り外します。
	- **(1)** ラッチのロックを少し押し込みながら、ラッチをOPENの矢印の方向にスラ イドさせます。
	- **(2)** 本体カバーを手前にスライドさせて引き抜きます。

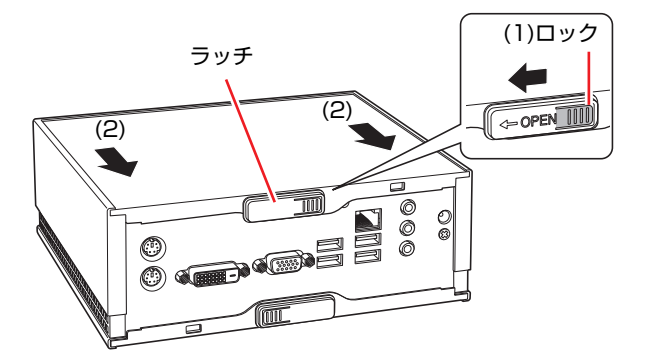

## <span id="page-24-3"></span><span id="page-24-2"></span><span id="page-24-1"></span><span id="page-24-0"></span>取り付け

本体カバーの取り付け方法は次のとおりです。

- 1 本体カバーを取り付けます。
	- **(1)** 本体カバーを本体の両側面の溝にはめ込みます。
	- **(2)** 本体カバーを奥までスライドさせます。

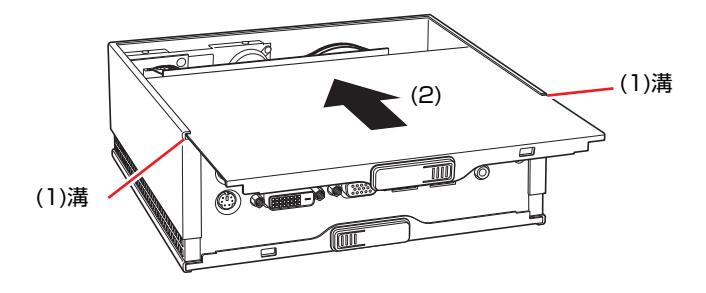

2 ラッチをOPENと反対の方向に「カチッ」と音がするまでスライドさせて本 体カバーを固定します。

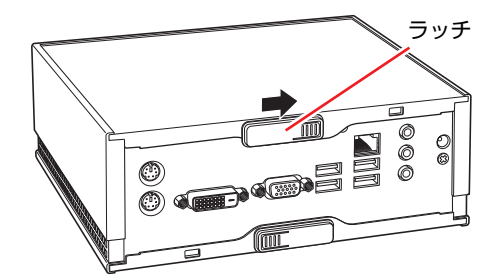

- 3 コンピュータを元のように縦置きまたは横置きにします。
- 4 コンピュータを使用できるように、取り外したケーブル類を接続します。 これで本体カバーの取り付けは完了です。

<span id="page-25-0"></span>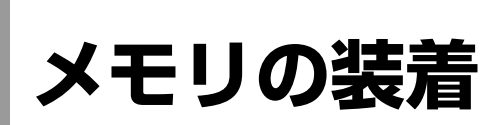

本機で使用可能なメモリの仕様と、メモリの取り付け方法について説明しま す。

## <span id="page-25-1"></span>`**メモリの仕様**

本機底面にはメモリスロットが2つあり、メモリを増設・交換することにより 拡張が可能です。

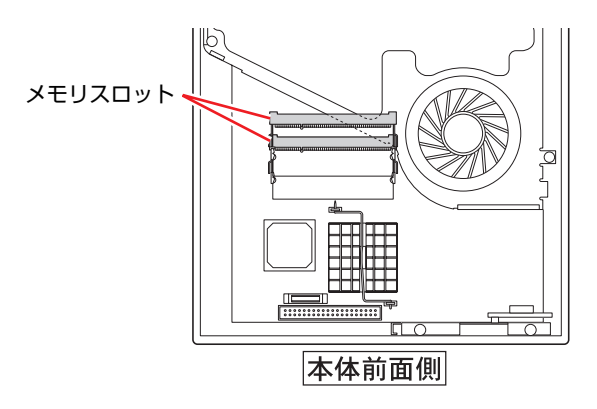

本機で使用可能なメモリは、次のとおりです。

- PC2-5300 SODIMM (DDR2-667 SDRAM使用)
- メモリ容量 256MB、512MB、1GB
- Non ECC
- 200ピン
- $\bullet$  CL=5

#### 最新メモリ情報

今後、新しいメモリを取り扱う場合があります。 本機で使用可能な最新のメモリは、当社ホームページで確認してください。 ホームページのアドレスは次のとおりです。

#### <http://shop.epson.jp/>

#### メモリ装着の組み合わせ

本機はデュアルチャネルに対応しているため、同一容量のメモリを2枚1組で装 着すると、データ転送速度のパフォーマンスが最大になります。

## <span id="page-26-0"></span>`**メモリの交換**

作業を始める前に つ p.23 [「作業時の注意」](#page-22-0)を必ずお読みください。 メモリの取り付け方法は次のとおりです。

- 1 コンピュータ本体および接続している周辺機器の電源を切ります。 作業直前まで本機が動作していた場合は、本機内部が冷えるまで10分以上放 置してください。
- 2 コンピュータ本体に接続しているケーブル類 (電源コードなど)を、すべて 外します。
- 3 本体カバーを取り外します。

● p.24 [「本体カバーの取り外し・取り付け」](#page-23-1)–[「取り外し](#page-23-4)」

4 メモリスロットに装着されているメモリを、取り外します。

メモリを2枚交換する場合は、上側のメモリスロットのメモリを取り外して から、下側のメモリスロットのメモリを取り外してください。

**(1)** メモリスロットの両側にある固定タブを外側に広げるとメモリが起き上が ります。

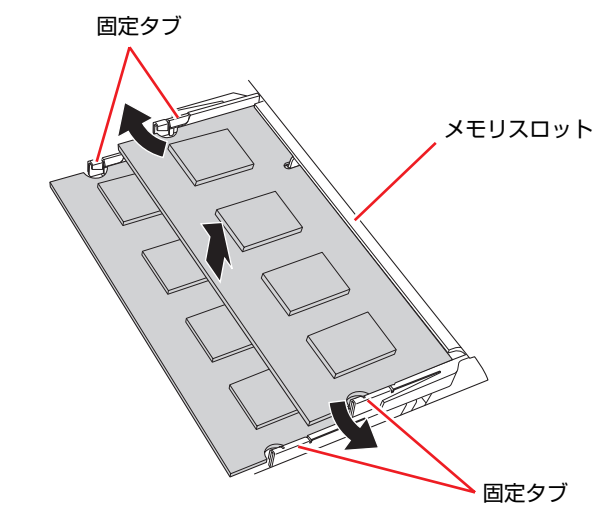

**(2)** 起き上がったメモリの両端を持って静かに引き抜きます。 取り外したメモリは静電防止袋に入れて保管してください。

## 5 メモリを取り付けます。

メモリを2枚交換する場合は、下側のメモリスロットのメモリを取り付けて から、上側のメモリスロットのメモリを取り付けてください。

**(1)** メモリを静電防止袋から取り出します。

メモリの端子部や素子に触れないように持ちます。

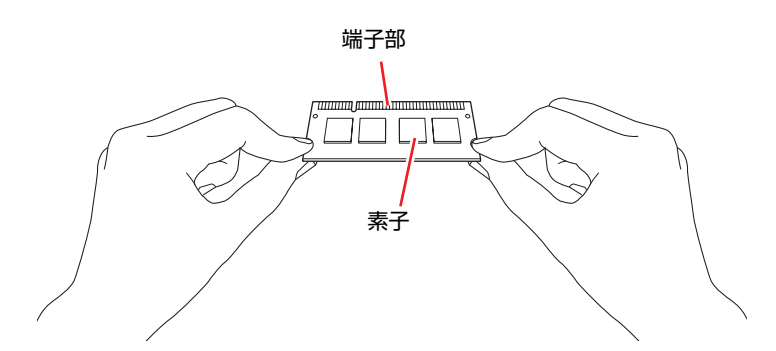

**(2)** メモリを、メモリスロットに差し込みます。 切り欠きを突起にあわせ、メモリを約15度の角度でメモリスロットに差 し込みます。

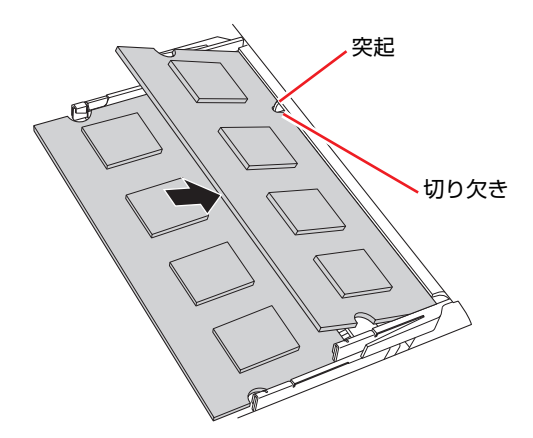

**(3)** メモリを静かに倒します。

正しく装着すると「カチッ」と音がして両側の固定タブに固定されます。

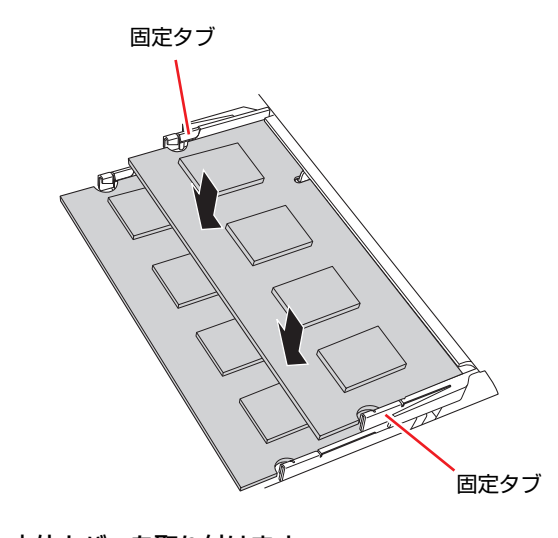

- 6 本体カバーを取り付けます。 ● p.24 [「本体カバーの取り外し・取り付け」](#page-23-1)ー[「取り付け](#page-24-2)」
- 7 コンピュータを元のように縦置きまたは横置きにします。
- 8 コンピュータを使用できるように、取り外したケーブル類を接続します。
- 9 コンピュータの電源を入れて、メモリの容量を確認します。 p.30 [「メモリの交換後の作業」](#page-29-0)

## <span id="page-29-0"></span>`**メモリの交換後の作業**

メモリを交換したら、メモリが正しく取り付けられているかどうか、必ずメモ リの容量を確認します。 メモリ容量の確認方法は次のとおりです。

- 1 コンピュータの電源を入れたら、 Delete)を「トン、トン、トン・・・」と連 続的に押して「BIOS Setupユーティリティ」を起動します。 **アテ p.33 「BIOS Setup[ユーティリティの操作」](#page-32-2)**
- **2** 「Main」メニュー画面- 「System Information」 「System Memory」 で総メモリ容量を確認します。
- 3 「F10]を押してBIOS Setupユーティリティを終了します。 **ア p.37 「BIOS Setup[ユーティリティの終了」](#page-36-1)** 手順2で総メモリ容量が正しく表示されない場合は、メモリが正しく取り付 けられていないことが考えられます。すぐに電源を切り、メモリを正しく取 り付けなおしてください。

#### メモリ容量の表示

本機では、メインメモリの一部をビデオメモリとAMT機能用メモリとして使用 します。そのため、BIOS上では、メインメモリから約40MBを引いたメモリ容 量が表示されます。

※Windows Home ServerではAMT機能は使用しません。

# **BIOSの設定**

<span id="page-30-0"></span>本機の基本状態を管理しているプログラム「BIOS」の設定を変更する 方法について説明します。

## <span id="page-31-0"></span>**BIOSの設定を始める前に**

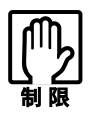

当社製以外の BIOS を使用すると、Windows Home Server が正常に動作しな くなる場合があります。当社製以外の BIOS へのアップデートは絶対に行わない でください。

BIOSは、コンピュータの基本状態を管理しているプログラムです。このプログ ラムは、メインボード上にROMとして搭載されています。 BIOSの設定は「BIOS Setupユーティリティ」で変更できますが、購入時のシス テム構成に合わせて最適に設定されているため、通常は変更する必要はありま せん。BIOSの設定を変更するのは、次のような場合です。

- ●本書やお使いの装置のマニュアルで指示があった場合
- パスワードを設定する場合
- メインボード上の機能を有効/無効にする場合

BIOSの設定値を間違えると、システムが正常に動作しなくなる場合がありま す。設定値をよく確認してから変更を行ってください。

BIOS Setupユーティリティで変更した内容はCMOS RAMと呼ばれる特別なメ モリ領域に保存されます。このメモリはリチウム電池によってバックアップさ れているため、本機の電源を切ったり、再起動しても消去されることはありま せん。

参老

#### リチウム電池の寿命

BIOS Setupユーティリティの内容は、リチウム電池で保持しています。リチウ ム電池は消耗品です。本機の使用状況によって異なりますが、本機のリチウム 電池の寿命は約3年です。日付や時間が異常になったり、設定した値が変わっ てしまうことが頻発するような場合には、リチウム電池の寿命が考えられま す。リチウム電池を交換してください。

**アテ p.57** [「リチウム電池の交換」](#page-56-1)

### 動作が不安定になったら

設定値を変更して本機の動作が不安定になった場合は、次の方法で設定値を戻 すことができます。

#### ● 購入時の設定と変更後の設定をあらかじめ記録しておき、手動で戻す。

万一に備え、設定値を記録しておくことをおすすめします。

**アテ p.44 「BIOS Setup[ユーティリティの設定項目」](#page-43-0)** 

●初期値や、前回保存した設定値に戻す。 p.38 [「設定値を元に戻す」](#page-37-0)

## <span id="page-32-2"></span><span id="page-32-0"></span>**BIOS Setupユーティリティの操作**

ここでは、「BIOS Setup ユーティリティ」の次の操作方法について説明します。

- 基本操作(起動、操作、終了)
- ●設定値を元に戻す
- パスワードを設定する
- HDDアクセス制限
- ●起動(Boot)デバイスの順番を変更する

## <span id="page-32-1"></span>`**BIOS Setupユーティリティの起動**

本機の電源を入れる前に、キーボードの Delete の位置を確認してください。 手順2ではすばやく [Delete]を押す必要があります。

## 1 本機の電源を入れます。

すでにWindows Home Serverが起動している場合は再起動します。

- 2 本機の起動直後、黒い画面の中央に「EPSON」と表示されたら、すぐに キーボードの Delete を「トン、トン、トン・・・」と連続的に押します。 Windows Home Serverが起動してしまった場合は、再起動して手順2をもう1 度実行してください。
- 3 「BIOS Setupユーティリティ」が起動して「Main」メニュー画面が表示さ れます。

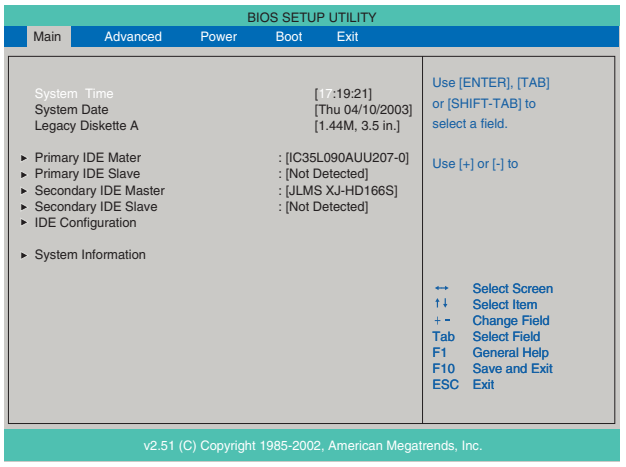

#### <BIOS Setupユーティリティ画面 (イメージ) >

## 仕様が前回と異なるとき

本機の状態が、前回使用していたときと異なる場合は、本機の電源を入れたと きに、次のメッセージが表示されることがあります。

Press F1 to Run SETUP Press F2 to load default values and continue

このメッセージが表示されたら F1 を押してBIOS Setupユーティリティを起 動します。通常は、そのまま「Exit & Save Changes」を実行してBIOS Setupユー ティリティを終了します。 **7分 p.37 「BIOS Setup[ユーティリティの終了」](#page-36-0)** 

## <span id="page-33-0"></span>`**BIOS Setupユーティリティの操作**

「BIOS Setupユーティリティ」の操作は、キーボードで行います。

#### 画面の構成

BIOS Setupユーティリティを起動すると次の画面が表示されます。 この画面で設定値を変更することができます。

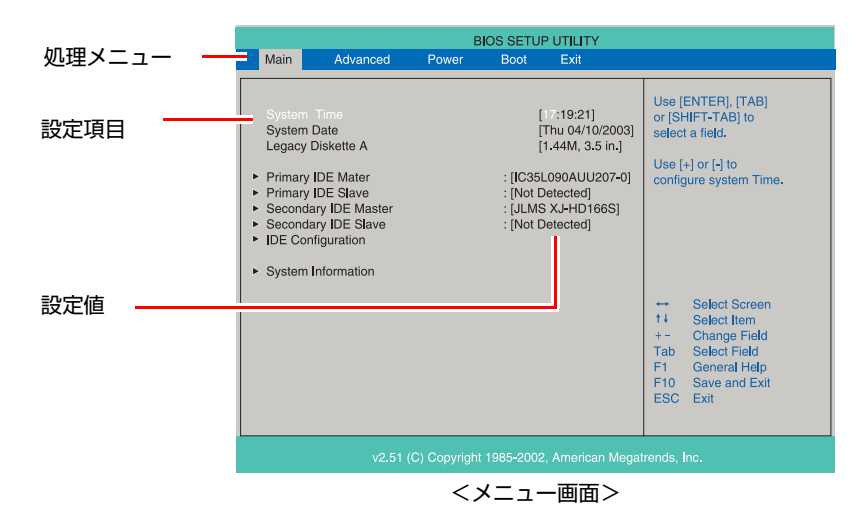

ここで説明している画面は、イメージです。実際の設定項目とは異なります。 各メニュー画面と設定項目の説明は、アアp.44 「BIOS Setup[ユーティリティの](#page-43-0) [設定項目」を](#page-43-0)ご覧ください。

## 操作方法

BIOS Setupユーティリティの操作方法は次のとおりです。

1 処理メニューで設定を変更したい項目のあるメニュー画面に移動し、設定項 目を選択します。

(→)(←)でメニュー間を移動します。

(↑)(→)で設定値を変更したい項目まで移動します。

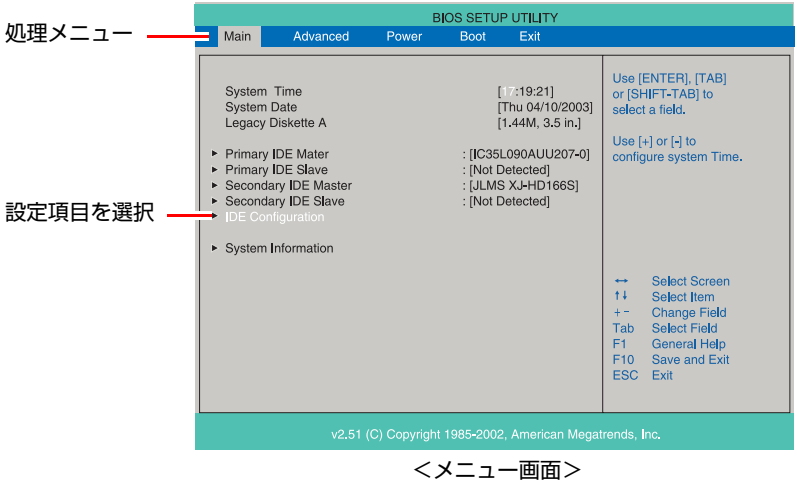

#### <▶のある項目の場合>

▶のある項目の場合、4 全押すとサブメニュー画面が表示されます。 ● ● ● で設定値を変更したい項目まで移動します。

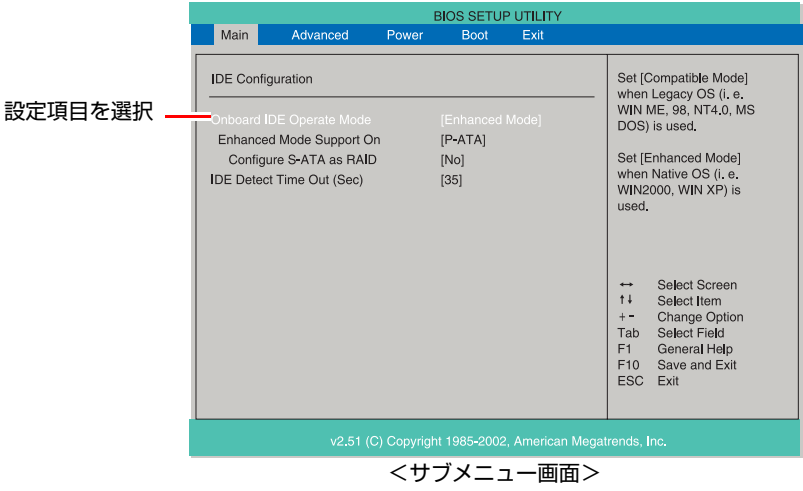

サブメニュー画面から戻るには [Esc] を押します。

## 2 設定値を変更します。

**(→)** を押して選択ウィンドウを表示し、(←) (→) で値を選択し →) で 決定します。

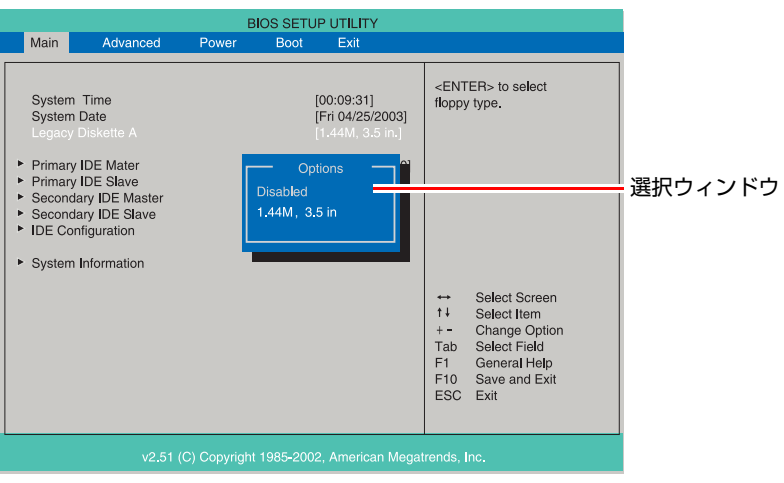

## キー操作

BIOSの画面を操作するときは、次のキーを使用します。

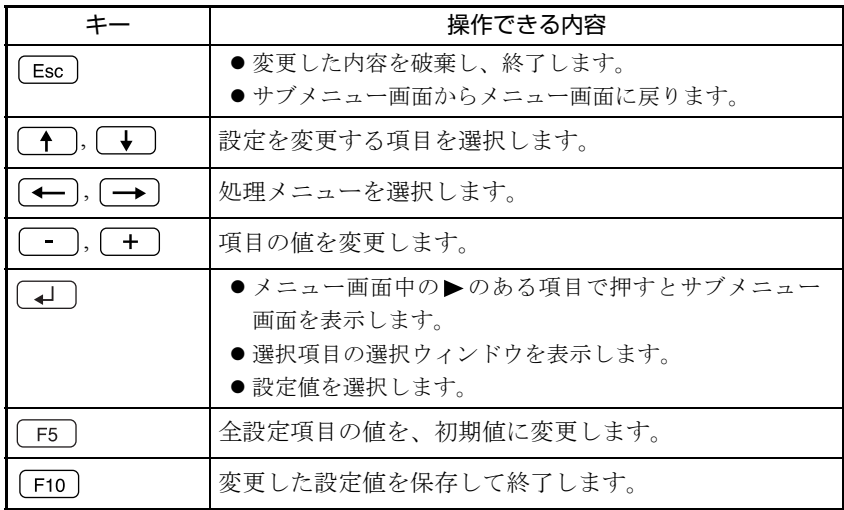

## <span id="page-36-1"></span><span id="page-36-0"></span>`**BIOS Setupユーティリティの終了**

「BIOS Setupユーティリティ」を終了するには、次の2つの方法があります。

### <span id="page-36-2"></span>Exit & Save Changes(変更した内容を保存し終了する)

変更した設定値を保存して、BIOS Setupユーティリティを終了します。

1 [F10]を押す、または「Exit」メニュー画面-「Exit & Save Changes」 を選択すると、次のメッセージが表示されます。

Save configuration changes and exit now? [Ok] [Cancel]

2 [Ok] を選択し、[4] を押します。

### Exit & Discard Changes (変更した内容を破棄し終了する)

変更した設定値を保存せずに、BIOS Setupユーティリティを終了します。

1  $\sqrt{ }$   $_{\text{Esc}}$  ) を押す、または 「Exit」 メニュー画面ー 「Exit & Discard Changes」 を選択すると、次のメッセージが表示されます。

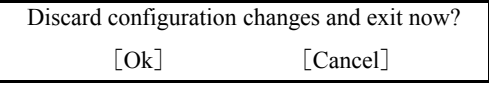

**2** [Ok] を選択し、[↓]を押します。

## <span id="page-37-0"></span>`**設定値を元に戻す**

「BIOS Setupユーティリティ」の設定を間違えてしまい、万一、本機の動作が不 安定になってしまった場合などには、BIOS Setupユーティリティの設定を初期 値や前回保存した値に戻すことができます。

## <span id="page-37-1"></span>Load Setup Defaults(初期値に戻す)

BIOS Setupユーティリティの設定を初期値に戻す方法は、次のとおりです。

**1** 「F5 を押す、または「Exit」メニュー画面-「Load Setup Defaults」 を選択すると、次のメッセージが表示されます。

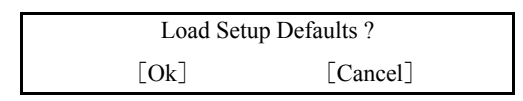

2 [Ok] を選択して、 4 を押します。

#### Load Setup Defaults実行後の作業

Load Setup Defaultsを実行したら、必ず「Main」メニュー画面-「IDE Configuration」 -「ATA/IDE Configuration」を「Compatible」に設定してください。 設定を行ったら、変更した内容を保存して終了します。 アラ p.37 「Exit & Save Changes[\(変更した内容を保存し終了する\)」](#page-36-2)

## Discard Changes(前回保存した設定値に戻す)

BIOS Setupユーティリティを終了せずに、前回保存した設定値に戻します。

1 「Exit」メニュー画面-「Discard Changes」を選択すると、次のメッセー ジが表示されます。

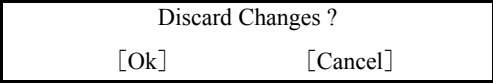

2 [Ok]を選択して、 を押します。

## <span id="page-38-0"></span>`**パスワードを設定する**

「Boot」メニューの「Security」画面でBIOSのパスワードを設定すると、BIOSや Windows Home Serverの起動時にパスワードを要求されるようになります。 パスワードの設定は、次のような場合に行います。

- ●本機を使用するユーザーを制限したいとき
- パスワードを設定しないと使用できない機能を使いたいとき (HDDアクセス制限など)

### パスワードの種類

パスワードには次の2種類があります。

- Supervisor Password (管理者パスワード) コンピュータの管理者用のパスワードです。管理者パスワードでBIOSにロ グオンした場合は、すべての項目の閲覧と変更が可能です。
- User Password (ユーザーパスワード) 一般ユーザー用のパスワードです。ユーザーパスワードでBIOSにログオン した場合は、項目の閲覧や変更が制限されます(権限は、設定変更すること ができます)。

■ p.40 [「ユーザーパスワードの権限設定」](#page-39-0)

#### <span id="page-38-1"></span>パスワードの設定方法

パスワードの設定方法は、次のとおりです。

1 「Change Supervisor Password」または「Change User Password」 を選択して を押すと、次のメッセージが表示されます。

Enter Password:

## $2$  パスワードを入力し、 $\boxed{1}$ を押します。

「\*」が表示されない文字は、パスワードとして使用できません。パスワー ドとして使用できるのは英数字だけです。アルファベットの大文字と小文字 は区別されません。パスワードは8文字まで入力可能です。 パスワード入力時は、キーボードの入力モードに注意してください。たとえ ば、数値キー入力モードでパスワードを設定し、起動時に数値キー入力モー ドではない状態でパスワードを入力するとエラーになります。

3 続いて次のメッセージが表示されます。確認のためにもう一度同じパスワー ドを入力し、 → を押します。

Confirm Password:

同じパスワードを入力しないと、「Passwords do not match!」というメッセー ジが表示されます。[Ok]が選択された状態で <> <> <> << BIOSのメ ニュー画面に戻ります。この場合、手順1からやりなおしてください。

4 「Password installed.」というメッセージが表示されたら、[Ok] が選択 された状態で を押します。

パスワードの設定が完了すると、「Supervisor Password」または「User Password」 項目の値が「Installed」に変わります。

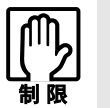

設定したパスワードは、絶対に忘れないようにしてください。パスワードを忘れ ると、BIOS の設定変更や、設定によっては Windows Home Server の起動が できなくなります。 万一、パスワードを忘れた場合は、カスタマーサービスセンターまでご連絡くだ

さい。

続いて、「ユーザーパスワードの権限」や、「どこでパスワードを要求するか」 を決めて設定します。

#### <span id="page-39-0"></span>ユーザーパスワードの権限設定

ユーザーパスワードを設定した場合は、ユーザーパスワードでBIOSにログオン したときの権限(項目の閲覧や変更に関する制限)を設定します。  $\sqrt{2}$  p.49 「Boot[メニュー画面」](#page-48-0) - 「Security」 - 「User Access Level」

#### パスワード入力タイミングの設定

BIOS Setupユーティリティ起動時や、Windows Home Server起動時など、どのタ イミングでパスワードを要求するかを設定します。

 $\sqrt{2}$  p.49 「Boot[メニュー画面」](#page-48-0) - 「Security」 - 「Password Check」

#### 管理者パスワードの削除方法

管理者パスワードの削除方法は、次のとおりです。管理者パスワードを削除す る場合は、管理者パスワードでBIOSにログオンしてください。 管理者パスワードを削除すると、自動的にユーザーパスワードも削除されま す。

1 「Change Supervisor Password」を選択して「、」を押すと、次のメッ セージが表示されます。

Enter Password:

2 何も入力せずに (↓) を押すと、次のメッセージが表示されます。

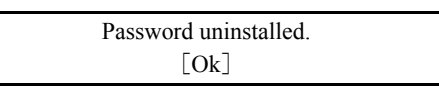

## 3 「Ok」が選択された状態で $\boxed{4}$  を押します。

「Supervisor Password」の表示が「Not Installed」に変わります。 これで管理者パスワードが削除されました。

## ユーザーパスワードの削除方法

ユーザーパスワードだけを削除する方法は、次のとおりです。

1 「Clear User Password」を選択して、<allect おようを押すと、次の画面が表示さ れます。

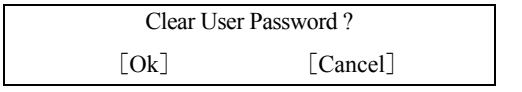

## $2$  [Ok] が選択された状態で  $\boxed{4}$  を押します。

「User Password」の表示が「Not Installed」に変わります。 これでユーザーパスワードが削除されました。

## <span id="page-41-1"></span><span id="page-41-0"></span>**▶HDDアクセス制限**

HDDアクセス制限の設定をすると、次の状態になります。

- BIOSやWindows Home Server起動時、休止状態からの復帰時に管理者パス ワードを要求されるようになる
- HDDをほかのコンピュータに接続した場合、認識されないようになる

HDDへの無断アクセスや、万が一HDDが盗難された場合の情報流出を防ぎたい ときは、HDDアクセス制限の設定をします。

#### HDDアクセス制限の設定方法

HDDアクセス制限の設定方法は次のとおりです。

## 1 管理者パスワードを設定します。

p.39 [「パスワードの設定方法」](#page-38-1)

2 HDDアクセス制限の設定をします。

「Boot」メニュー画面-「Security」-「Hard Disk Protection」を「Enabled」 に設定します。 **ア** p.49 「Boot[メニュー画面」](#page-48-0)

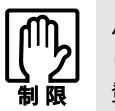

パスワードを忘れてしまうと、アクセス制限を設定した HDD は使用できなくな ります。 登録したパスワードは絶対に忘れないようにしてください。

## <span id="page-42-0"></span>**▶起動(Boot)デバイスの順番を変更する**

電源を入れると、コンピュータは起動デバイスの順番に従ってデバイスを確認 し、最初に見つけたシステムから起動します。

起動デバイスの順番の設定は、「Boot」メニュー画面-「Boot Device Priority」 で行います。

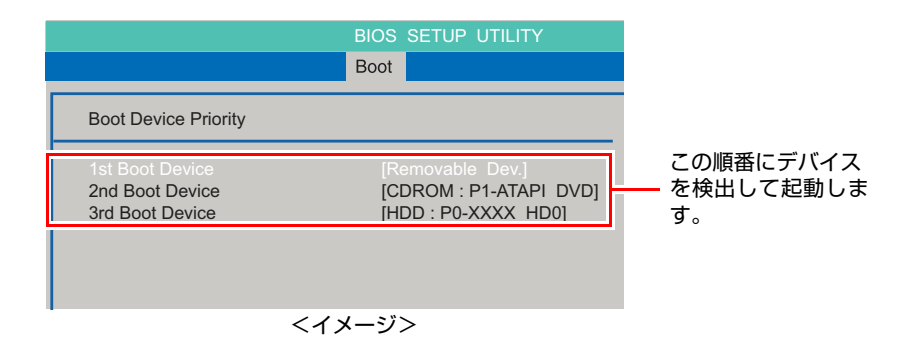

「Boot Device Priority」に表示されるデバイスは次のとおりです。

- HDD:XXXX (接続されているHDD)
- CDROM:XXXX (接続されている光ディスクドライブ)
- Removable Dev.:XXXX (USB FDDなど)
- Network:XXXX (ネットワーク)
- Disabled (検出するデバイスを割り当てないときに設定します)

## <span id="page-43-0"></span>**BIOS Setupユーティリティの設定項目**

ここでは、「BIOS Setupユーティリティ」で設定できる項目と、設定方法などについて説明します。「BIOS Setupユーティリティ」のメニュー画面には、次の5つのメニューがあります。

- [Mainメニュー画面](#page-43-1) 日付、時間、HDDなどの設定を行います。
- [Advancedメニュー画面](#page-45-0) CPUに関する設定、メインボード上の機能やデバイスの設定などを行います。
- [Power メニュー画面](#page-46-0) 省電力機能や起動に関する設定を行います。
- [Bootメニュー画面](#page-48-0) システムの起動(Boot)やセキュリティに関する設定を行います。
- [Exitメニュー画面](#page-50-0) BIOS Setupユーティリティを終了したり、BIOSの設定値を初期値に戻したりします。

## <span id="page-43-1"></span>`**Mainメニュー画面**

「Main」メニュー画面では、日付、時間、HDDなどの設定を行います。 設定項目は、次のとおりです。

は初期値

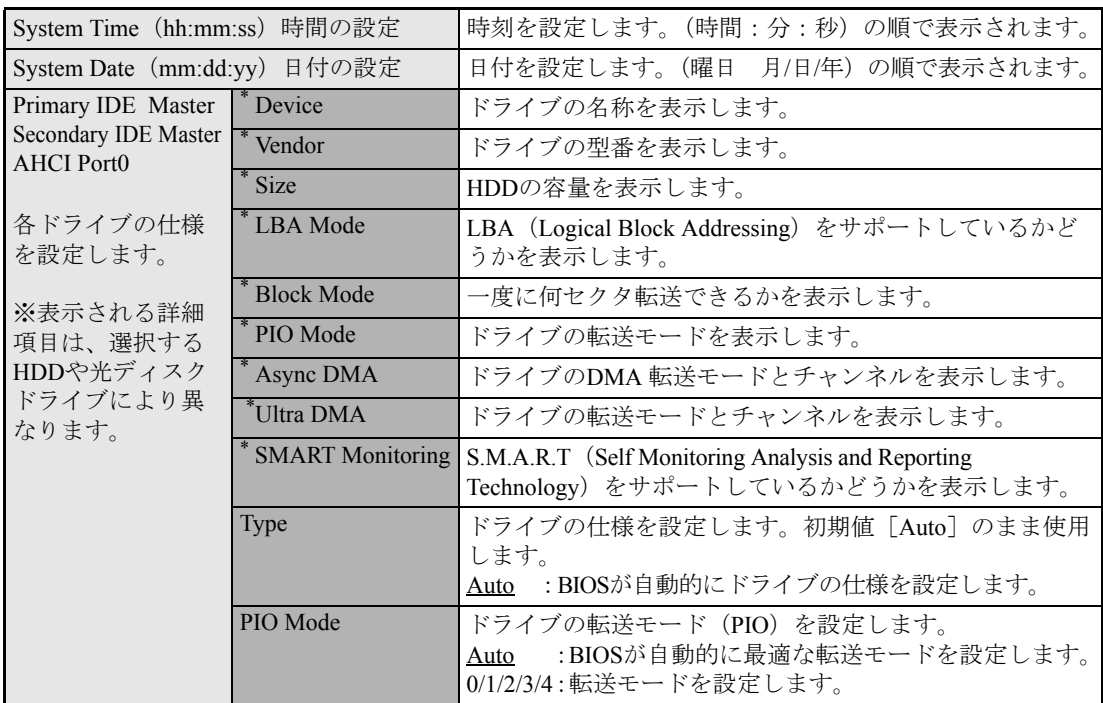

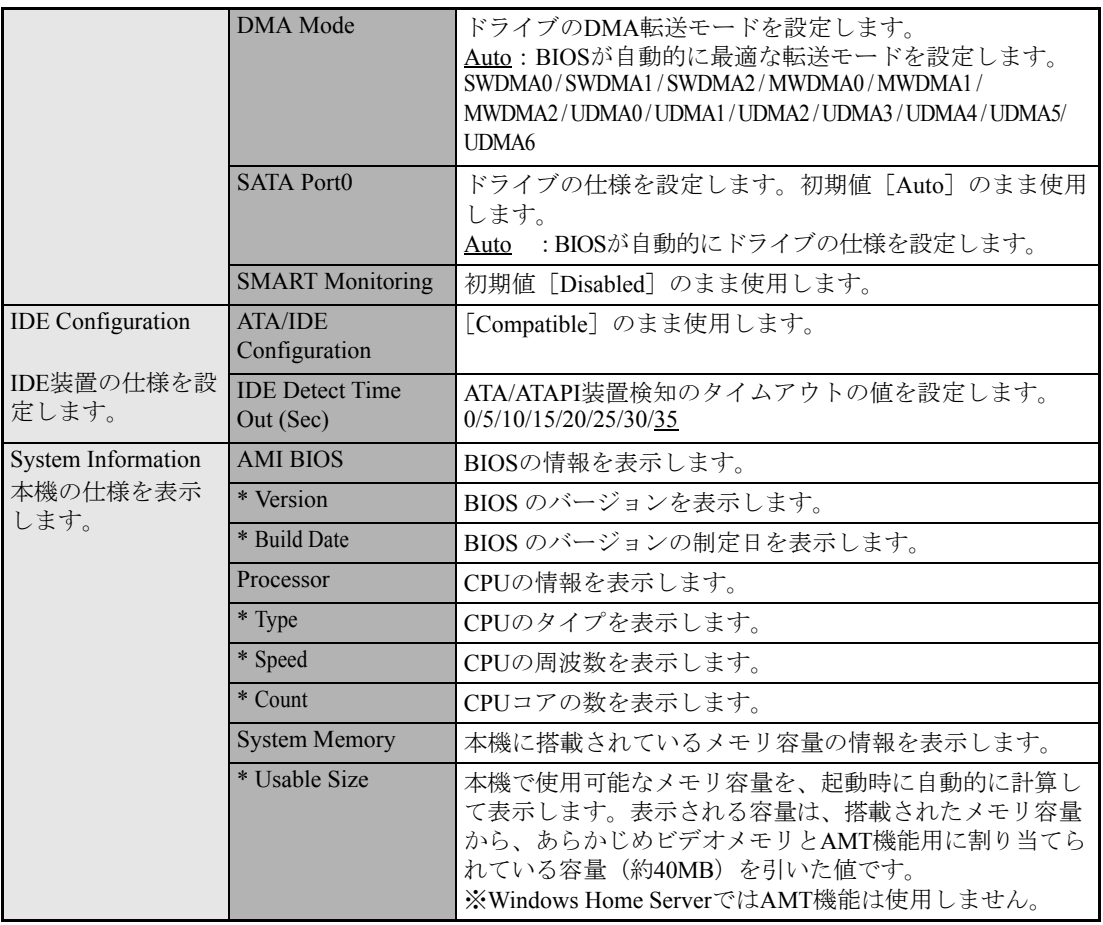

## <span id="page-45-0"></span>`**Advancedメニュー画面**

「Advanced」メニュー画面では、CPUに関する設定、メインボード上の機能やデバイスの設定などを行 います。 設定項目は、次のとおりです。

は初期値

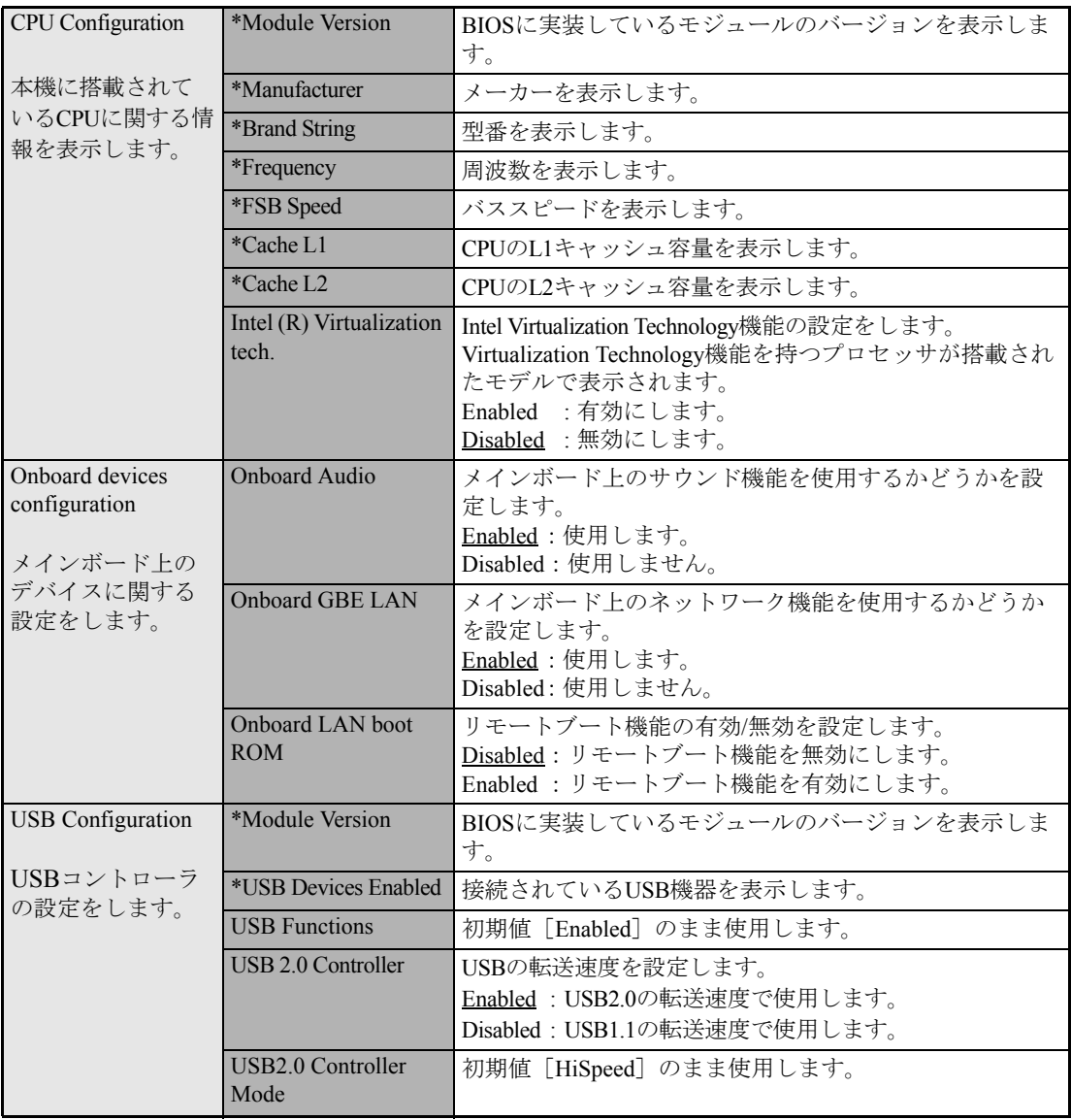

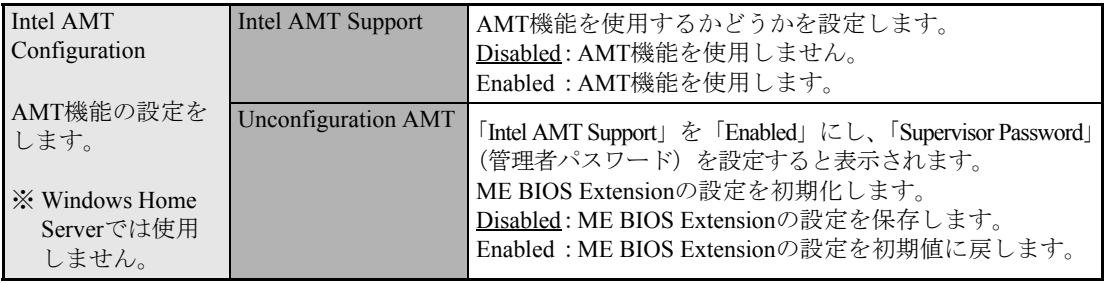

## <span id="page-46-0"></span>`**Power メニュー画面**

「Power」メニュー画面では、省電力機能や起動に関する設定を行います。 設定項目は、次のとおりです。

は初期値

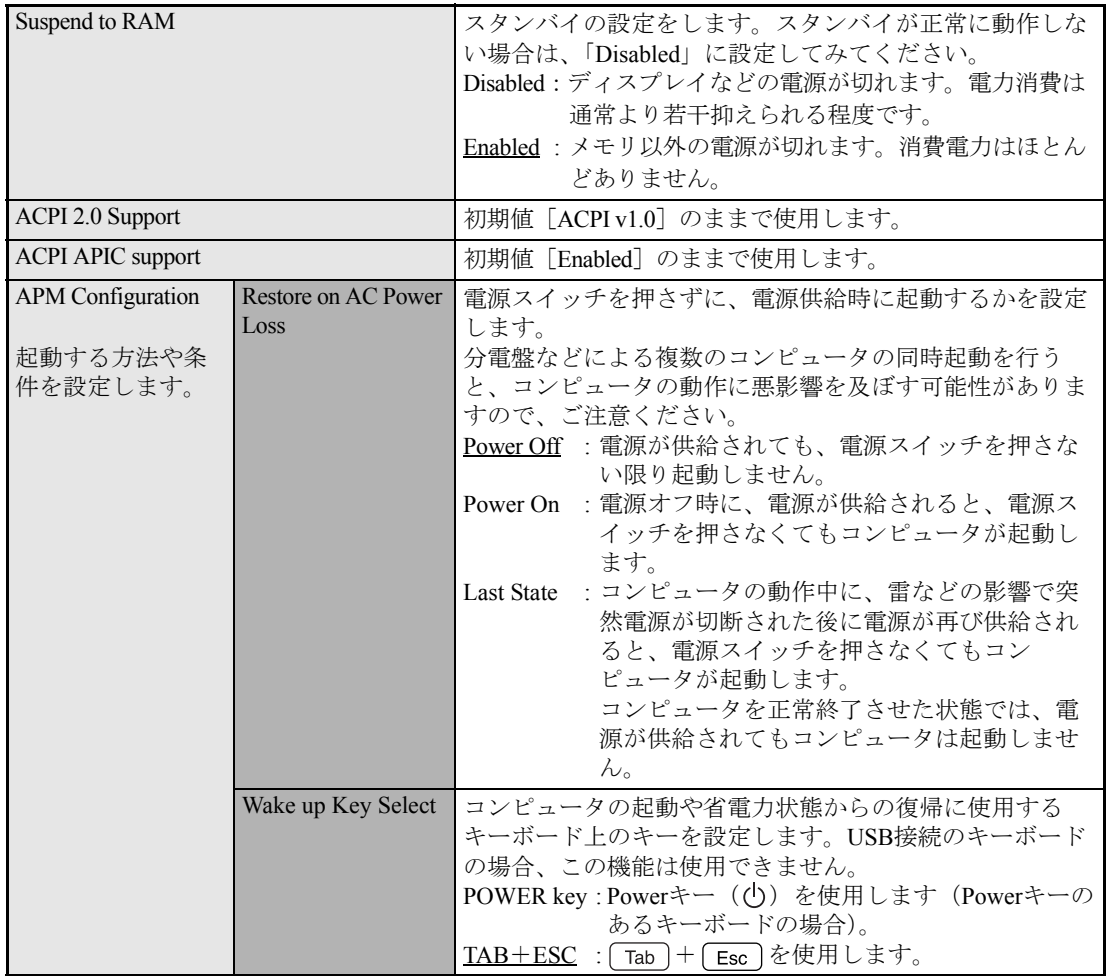

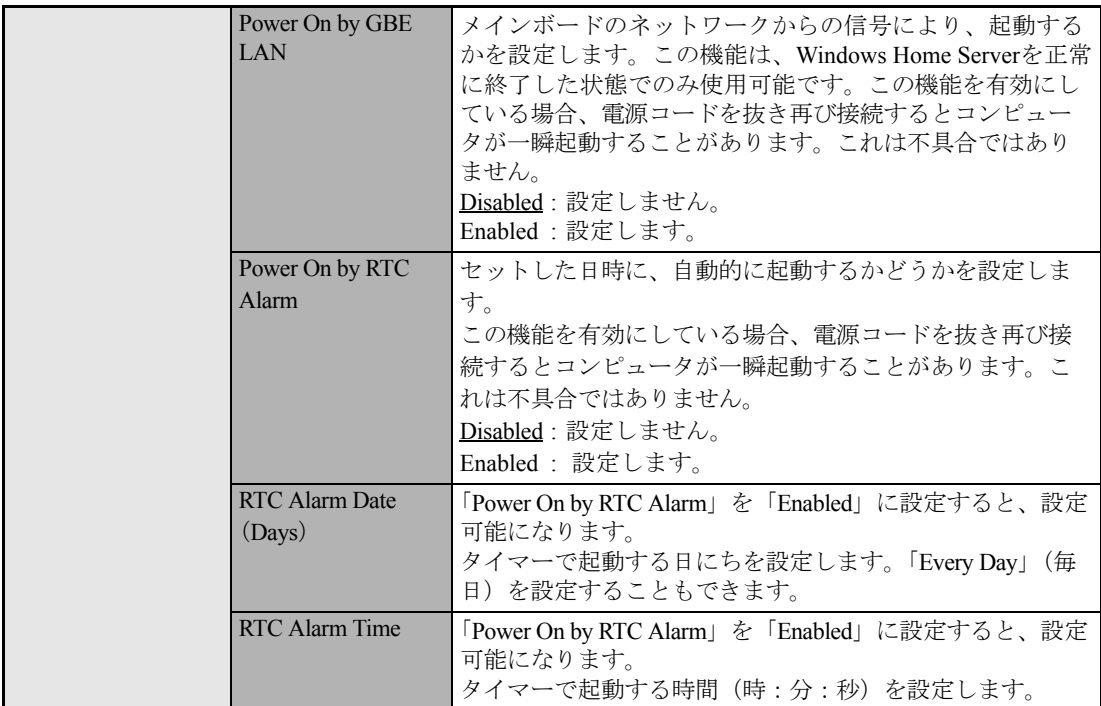

## <span id="page-48-0"></span>`**Bootメニュー画面**

「Boot」メニュー画面では、システムの起動(Boot)やセキュリティに関する設定を行います。 Bootの順番の変更方法については、ア p.43 「起動(Boot[\)デバイスの順番を変更する」](#page-42-0)をご覧くださ い。

は初期値

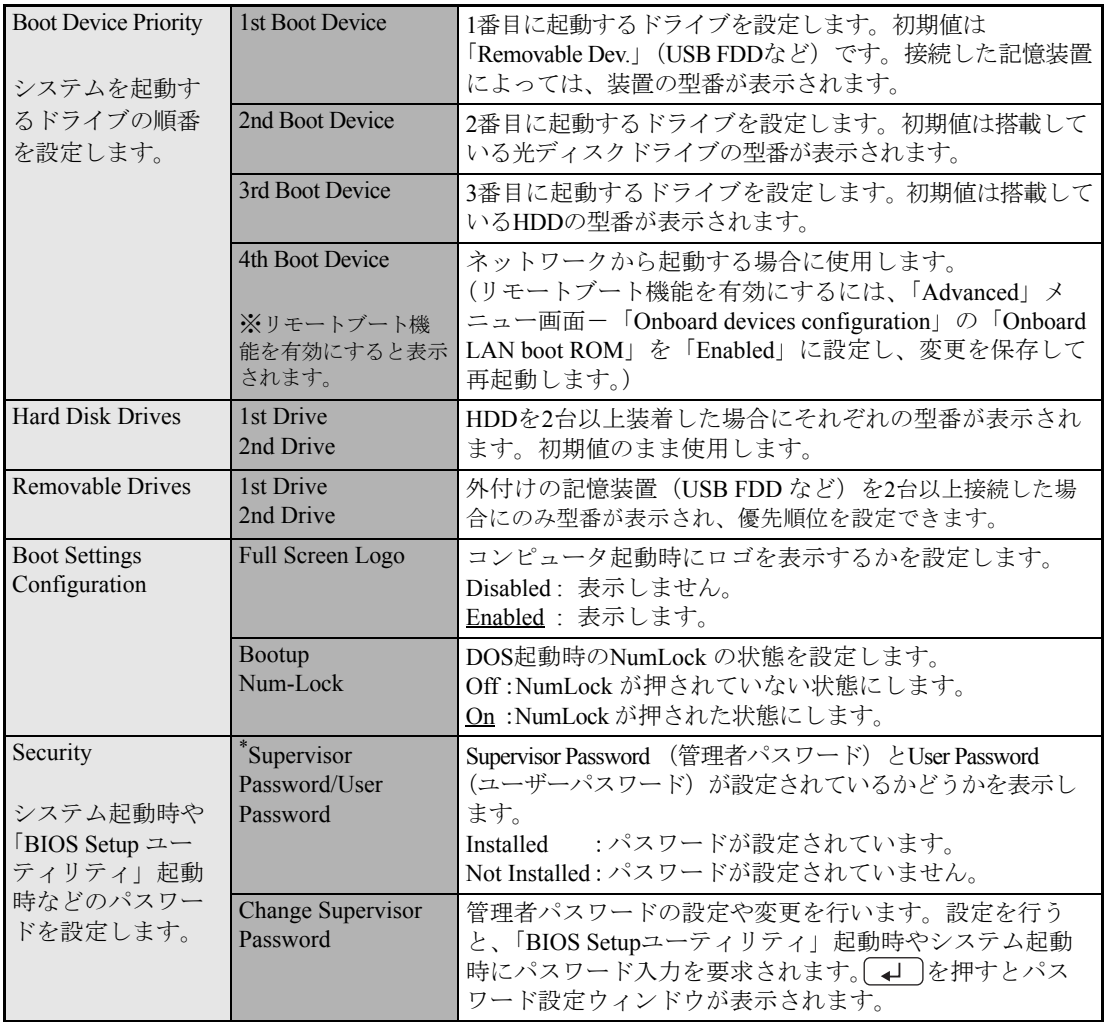

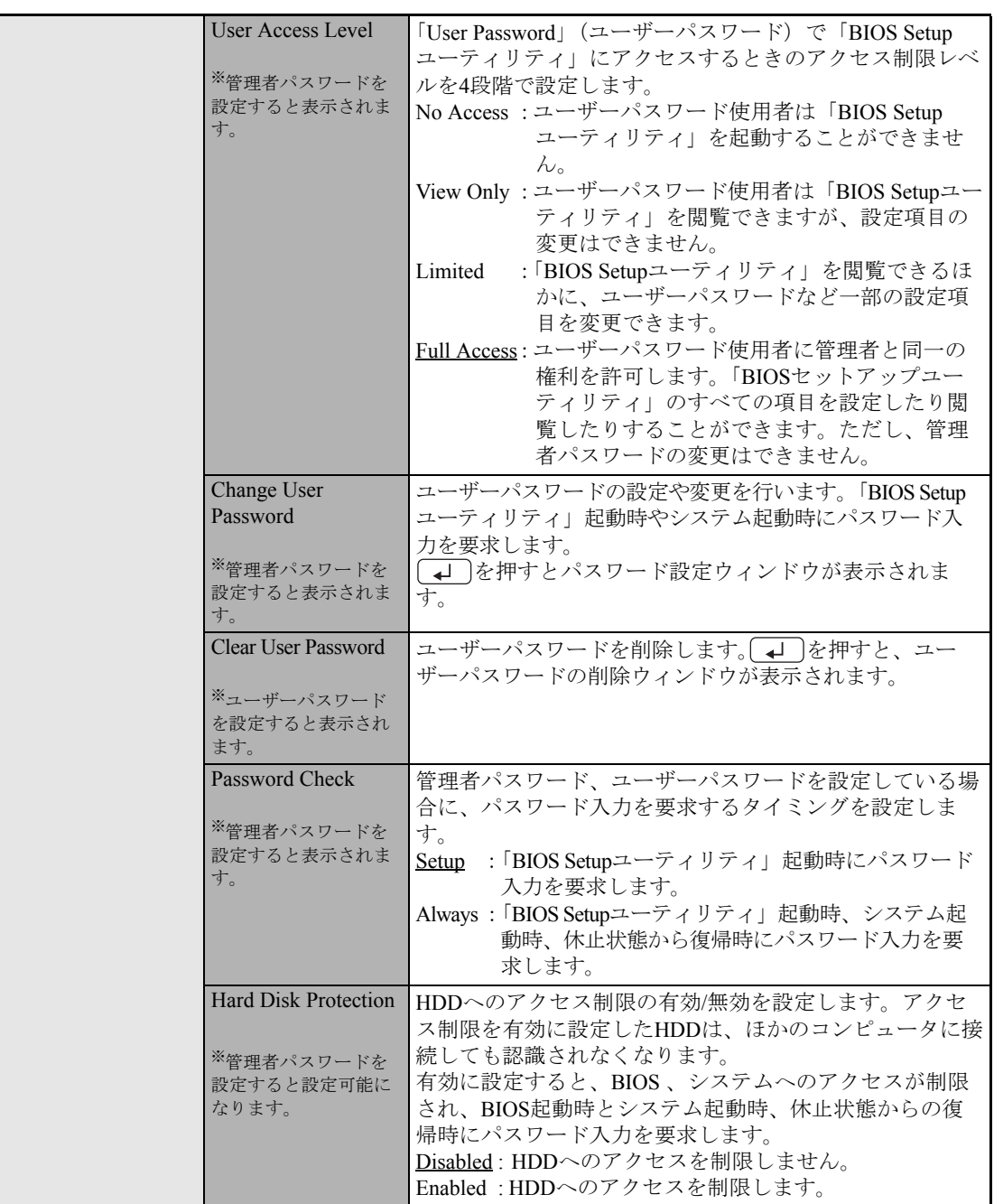

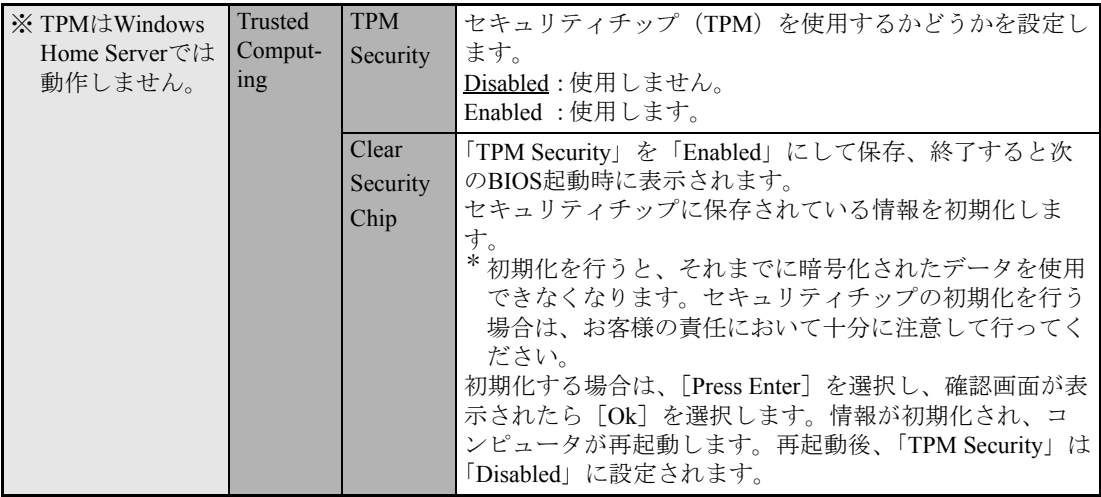

## <span id="page-50-0"></span>`**Exitメニュー画面**

「Exit」メニュー画面では、BIOS Setupユーティリティを終了したり、BIOSの設定値を初期値に戻します。 設定項目は、次のとおりです。

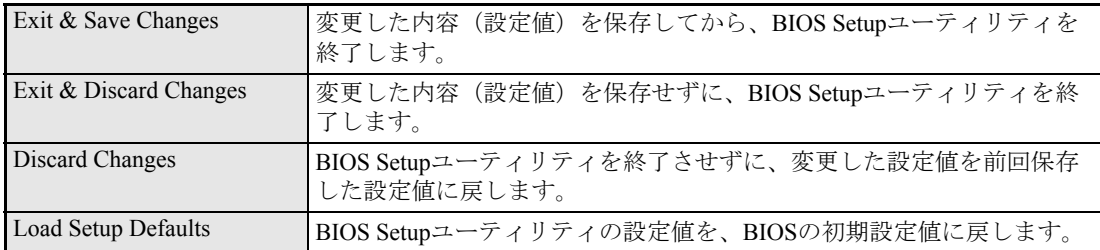

## <span id="page-51-1"></span><span id="page-51-0"></span>**▶BIOSの設定値**

BIOS Setup ユーティリティで設定を変更した場合は、変更内容を下表に記録しておくと便利です。購入 時の設定は必ず記録してください。

## Advanced メニュー画面

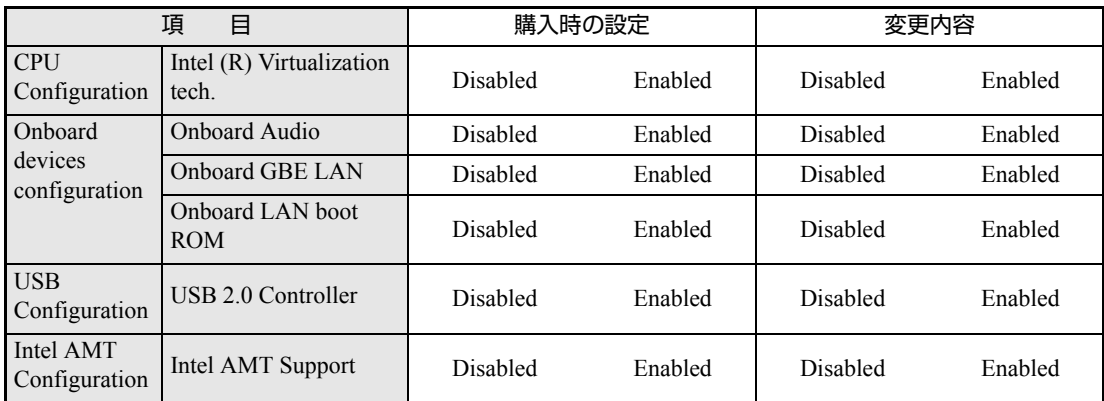

## Power メニュー画面

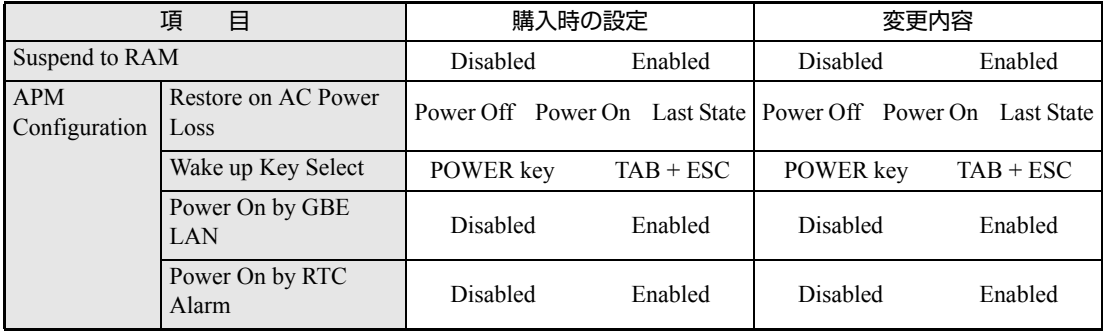

## Boot メニュー画面

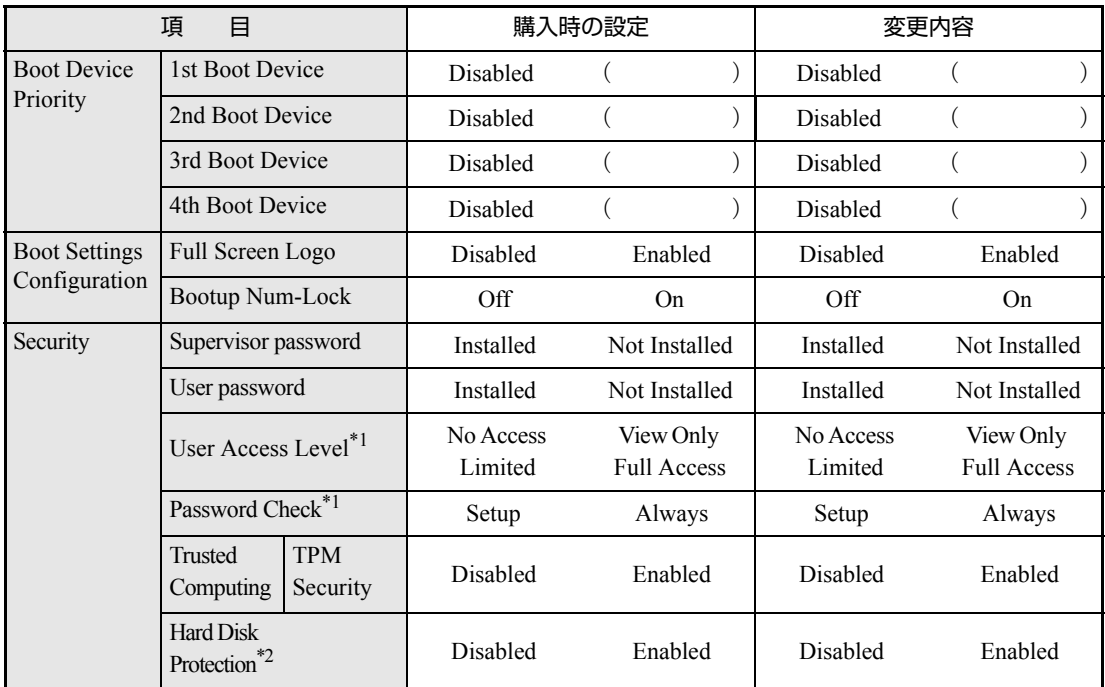

\*1管理者パスワードを設定すると表示されます。

\*2管理者パスワードを設定すると設定可能になります。

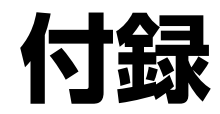

<span id="page-54-0"></span>本機をご使用になる際に役に立つ情報や、本機の仕様などについて説 明します。

<span id="page-55-0"></span>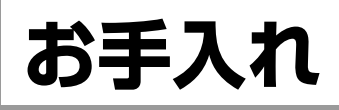

本機は精密な機械です。取り扱いに注意して、定期的にお手入れを行ってくだ さい。

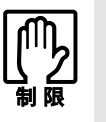

お手入れは、本機の電源を切った状態で行ってください。

## <span id="page-55-1"></span>**▶本機のお手入れ**

本機のお手入れ方法について説明します。

外装の汚れ

コンピュータ本体の外装の汚れは、中性洗剤を染み込ませた柔らかい布で、軽 く拭き取ってください。

キーボードやマウスの外装の汚れも同様です。

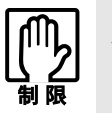

ベンジン、シンナーなどの溶剤を使わないでください。変色や変形の可能性があ ります。

# <span id="page-56-1"></span><span id="page-56-0"></span>**リチウム電池の交換**

「BIOS Setupユーティリティ」で設定した情報は、メインボード上のリチウム電 池により保持されます。

本機で使用するリチウム電池は、次のとおりです。

 $\bullet$  CR2032

リチウム電池は消耗品です。コンピュータの使用状況により異なりますが、寿 命は約3年です。

日時や時間がおかしくなったり、BIOSで設定した値が変わってしまうことが頻 発するような場合には、リチウム電池の寿命が考えられます。このような場合 は、リチウム電池を交換してください。

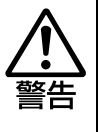

- 小さなお子様の手の届く場所で、内蔵リチウム電池の着脱、保管をしないで ください。飲み込むと化学物質による被害の原因となります。 万一、飲み込んだ場合は直ちに医師に相談してください。
- ●作業するときは、コンセントから電源プラグを抜いてください。電源プラグ を抜かないで作業すると、感電・火傷の原因となります。
- マニュアルで指示されている以外の分解や改造はしないでください。けがや、 感電・火災の原因となります。

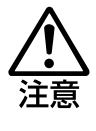

- 内蔵リチウム電池の交換は、本機の内部が高温になっているときには行わな いでください。火傷の危険があります。作業は電源を切って10分以上待ち、 内部が十分冷めてから行ってください。
- 不安定な場所(ぐらついた机の上や傾いた所など)で、作業をしないでくだ さい。落ちたり、倒れたりして、けがをする危険があります。

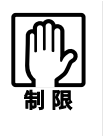

リチウム電池の交換を行うと、現在の BIOS の設定情報は初期値に戻ります。 リチウム電池の交換を行う前に、BIOS の設定値を記録しておくことをおすすめ します。

**アア [p.52 「BIOS の設定値」](#page-51-1)** 

リチウム電池を交換する手順は、次のとおりです。

- 1 コンピュータ本体および接続している周辺機器の電源を切ります。 作業直前まで本機が動作していた場合は、本機内部が冷えるまで10分以上放 置してください。
- 2 コンピュータ本体に接続しているケーブル類 (電源コードなど)を、すべて 外します。
- 3 本体カバーを取り外します。 でテ p.24 「本体カバーの取り外し・取り付け」ー「[取り外し」](#page-23-6)

## 4 リチウム電池の位置を確認します。

リチウム電池は、メインボード上の次の位置にあります。

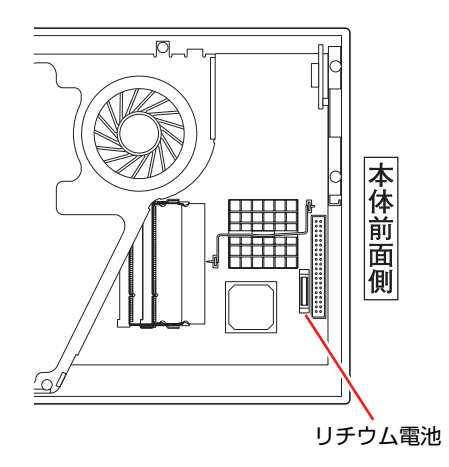

- <span id="page-57-1"></span><span id="page-57-0"></span>5 リチウム電池を抜きます。
	- **(1)** 電池ホルダ側から電池の上部を押します。
	- **(2)** 電池が外れたら、上へ引き抜きます。

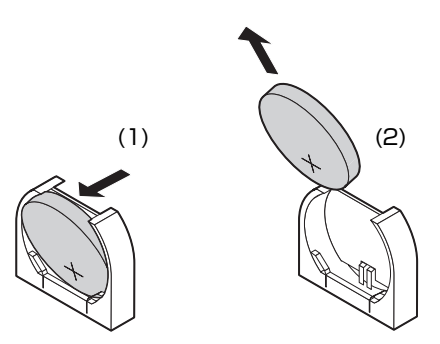

58

## <span id="page-58-0"></span>6 新しいリチウム電池を取り付けます。

刻印面(+側)が表側になるようにして、新しいリチウム電池を取り付けま す。

- **(1)** 電池ホルダに電池の下部を差し込みます。
- **(2)** 矢印の方向へ押してしっかりと取り付けます。

<span id="page-58-1"></span>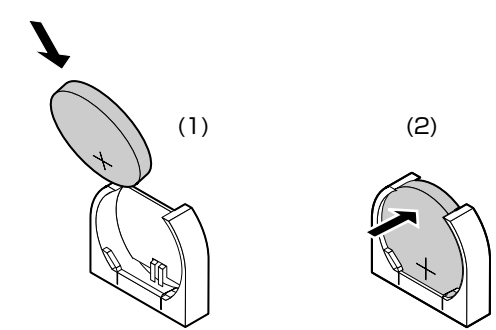

7 本体カバーを取り付けます。 7ラp.24 [「本体カバーの取り外し・取り付け」](#page-23-5)-[「取り付け](#page-24-3)」

- 8 コンピュータを元のように縦置きまたは横置きにします。
- 9 コンピュータを使用できるように、取り外したケーブル類を接続します。
- 10 コンピュータの電源を入れます。 コンピュータの電源が一瞬入った後に、自動的に再起動します。
- 11 「EPSON」と表示後、黒い画面に「Press F1 to Run SETUP...」と表示 されたら、 を押して、「BIOS Setupユーティリティ」を実行します。  $\widehat{f(\widehat{\pi})}$  p.33 「BIOS Setup[ユーティリティの操作」](#page-32-2)
- 12 「Exit」メニュー画面- 「Load Setup Defaults (初期値に戻す)」を実行 します。 で p.38 「Load Setup Defaults[\(初期値に戻す\)」](#page-37-1)
- 13 日付、時刻やそのほか変更する必要がある項目の再設定を行います。
- 14 「Exit」メニュー画面-「Exit & Save Changes」を選択して「BIOS Setup ユーティリティ」を終了します。

# <span id="page-59-0"></span>**CMOS RAMの初期化**

CMOS RAMには、「BIOS Setupユーティリティ」で設定した各種情報などが保 存されています。通常は、CMOS RAMを初期化する必要はありません。しかし 「BIOS Setupユーティリティ」で設定したパスワードを忘れたり、BIOSの設定 を誤ったりして、本機が起動しなくなった場合には、CMOS RAMを初期化する ことで動作が可能になります。

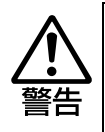

- 小さなお子様の手の届く場所で、内蔵リチウム電池の着脱、保管をしないで ください。飲み込むと化学物質による被害の原因となります。 万一、飲み込んだ場合は直ちに医師に相談してください。
- ●作業するときは、コンセントから電源プラグを抜いてください。電源プラグ を抜かないで作業すると、感電・火傷の原因となります。
- マニュアルで指示されている以外の分解や改造はしないでください。 けがや、 感電・火災の原因となります。

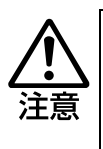

- CMOS RAMの初期化は、本機の内部が高温になっているときには行わないで ください。火傷の危険があります。作業は電源を切って10分以上待ち、内部 が十分冷めてから行ってください。
- 不安定な場所(ぐらついた机の上や傾いた所など)で、作業をしないでくだ さい。落ちたり、倒れたりして、けがをする危険があります。

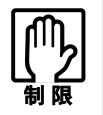

● CMOS RAMを初期化すると、現在のBIOSの設定情報は初期値に戻ります。 CMOS RAMを初期化する前に、BIOSの設定値を記録しておくことをおすす めします。

7 ア [p.52 「BIOSの設定値」](#page-51-1)

● BIOS で管理者パスワードを設定し、HDD のアクセスを制限していた場合、 CMOS RAMの初期化を行っても、HDDへのアクセス制限を解除することは できません。HDDへのアクセス制限を設定したHDDは、管理者パスワード を忘れると使用できなくなります。 アテ [p.42 「HDDアクセス制限」](#page-41-1)

CMOS RAMの初期化の手順は、次のとおりです。

1 コンピュータ本体および接続している周辺機器の電源を切ります。

作業直前まで本機が動作していた場合は、本機内部が冷えるまで10分以上放 置してください。

2 コンピュータ本体に接続しているケーブル類 (電源コードなど) を、すべて 外します。

- 3 本体カバーを取り外します。 p.24 [「本体カバーの取り外し・取り付け」](#page-23-5)-[「取り外し](#page-23-6)」
- 4 リチウム電池を取り外します。 p.57 [「リチウム電池の交換」](#page-56-0)手順4、5
- 5 そのまま5秒以上、放置します。
- 6 リチウム電池を取り付けます。 p.57 [「リチウム電池の交換」](#page-56-0)手順6
- 7 本体カバーを取り付けます。 アラ p.24 [「本体カバーの取り外し・取り付け」](#page-23-5)ー[「取り付け](#page-24-3)」
- 8 コンピュータを元のように縦置きまたは横置きにします。
- 9 コンピュータを使用できるように、取り外したケーブル類を接続します。
- 10 コンピュータの電源を入れます。 コンピュータの電源が一瞬入った後に、自動的に再起動します。
- 11 「EPSON」と表示後、黒い画面に「Press F1 to Run SETUP...」と表示 されたら、 を押して、「BIOS Setupユーティリティ」を実行します。 **75 p.33 「BIOS Setup[ユーティリティの操作」](#page-32-2)**
- 12 「Exit」メニュー画面- 「Load Setup Defaults (初期値に戻す)」を実行 します。 ア p.38 「Load Setup Defaults [\(初期値に戻す\)」](#page-37-1)
- 13 日付、時刻やそのほか変更の必要のある項目の再設定を行います。
- 14 「Exit」メニュー画面-「Exit & Save Changes」を選択して「BIOS Setup ユーティリティ」を終了します。

<span id="page-61-0"></span>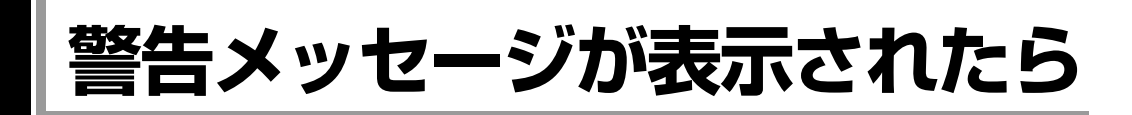

本機は、起動時に自己診断テストを行い、内部ハードウェアの状態を診断します。起動時に次の警告 メッセージが表示された場合には、各警告メッセージの処置を行ってください。

処置を行ってもなおらない場合には、『サポート・サービスのご案内』(別冊)をご覧になり、テクニカ ルセンターまでご連絡ください。

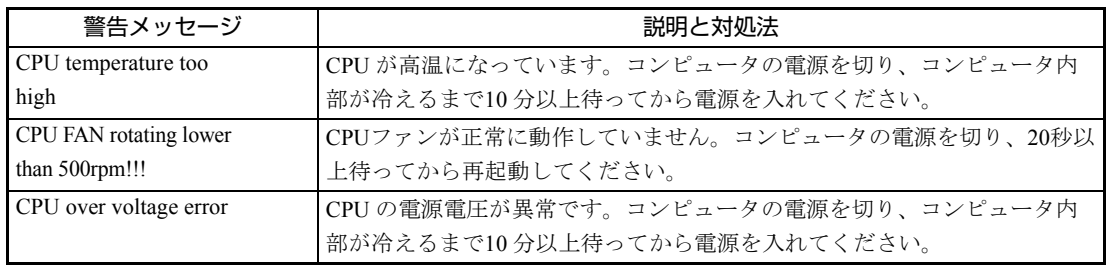

# <span id="page-62-0"></span>**機能仕様一覧**

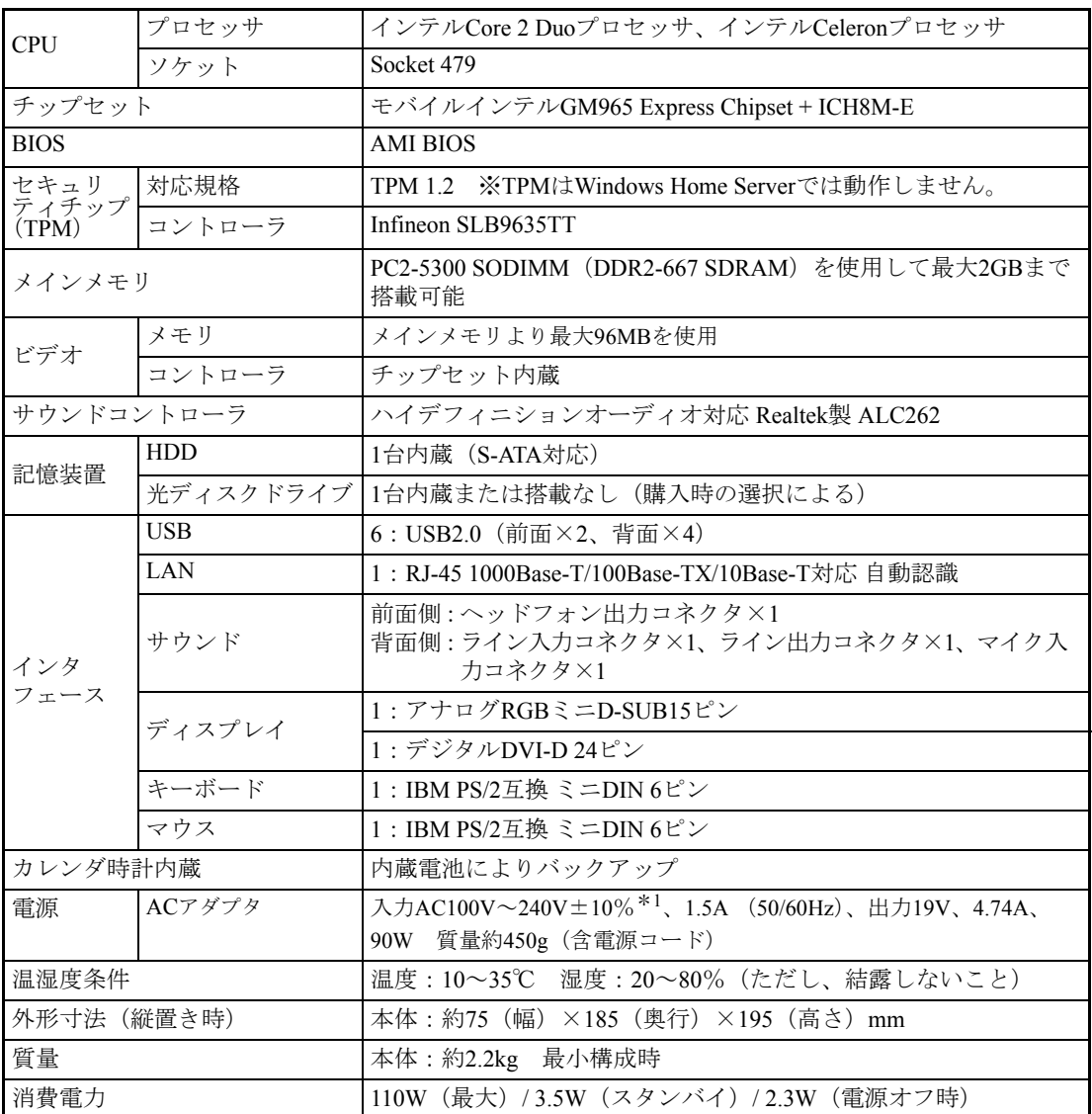

 $^{\ast1}$ 標準添付されている電源コードはAC100V用 (日本仕様)です。本製品は国内専用ですので海外でお使いの場 合は保証対象外となります。

#### 使用限定について

本製品は、OA機器として使用されることを目的に開発・製造されたものです。

本製品を航空機・列車・船舶・自動車などの運行に直接関わる装置・防災防犯装置・各種安全装置など 機能・精度などにおいて高い信頼性・安全性が必要とされる用途に使用される場合は、これらのシステ ム全体の信頼性および安全性維持のためにフェールセーフ設計や冗長設計の措置を講じるなど、システ ム全体の安全設計にご配慮いただいた上で本製品をご使用ください。

本製品は、航空宇宙機器、幹線通信機器、原子力制御機器、生命維持に関わる医療機器、24時間稼働 システムなど極めて高い信頼性・安全性が必要とされる用途への使用は意図しておりませんので、これ らの用途にはご使用にならないでください。

#### 本製品を日本国外へ持ち出す場合のご注意

本製品は日本国内でご使用いただくことを前提に製造・販売しております。したがって、本製品の修 理・保守サービスおよび不具合などの対応は、日本国外ではお受けできませんのでご了承ください。ま た、日本国外ではその国の法律または規制により、本製品を使用できないこともあります。このような 国では、本製品を運用した結果罰せられることがありますが、当社といたしましては一切責任を負いか ねますのでご了承ください。

#### 電波障害について

この装置は、情報処理装置等電波障害自主規制協議会(VCCI)の基準に基づくクラスB情報技術装置で す。この装置は、家庭環境で使用することを目的としていますが、この装置がラジオやテレビジョン受 信機に近接して使用されると、受信障害を引き起こすことがあります。 取扱説明書に従って正しい取り扱いをしてください。

#### 瞬時電圧低下について

本製品は、落雷等による電源の瞬時電圧低下に対し不都合を生じることがあります。 電源の瞬時電圧低下対策としては、交流無停電電源装置等を使用されることをおすすめします。(社団 法人 電子情報技術産業協会のパーソナルコンピュータの瞬時電圧低下対策規格に基づく表示)

#### 有寿命部品について

当社のコンピュータには、有寿命部品(液晶ディスプレイ、ハードディスク、冷却用ファンなど)が含 まれています。有寿命部品の交換時期の目安は、使用頻度や条件により異なりますが、本製品を通常使 用した場合、1日約8時間、1ヶ月で25日間のご使用で約5年です。

上記目安はあくまで目安であって、故障しないことや無料修理をお約束するものではありません。 なお、長時間連続使用など、ご使用状態によっては早期にあるいは製品の保証期間内であっても、部品 交換(有料)が必要となります。

#### 国際エネルギースタープログラムについて

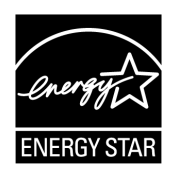

国際エネルギースタープログラムは、コンピュータをはじめとしたオフィス機器 の省エネルギー化推進のための国際的なプログラムです。 当社は国際エネルギースタープログラムの参加事業者として本製品が国際エネル ギースタープログラムの対象製品に関する基準を満たしていると判断します。

#### JIS C 61000-3-2適合品

本製品は、高調波電流規格JIS C 61000-3-2に適合しております。

#### パソコン回収について

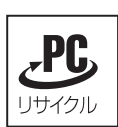

当社では、不要となったパソコンの回収・再資源化を行っています。 PCリサイクルマーク付きの当社製パソコンおよびディスプレイは、ご家庭から廃棄する場 合、無償で回収・再資源化いたします。 パソコン回収の詳細は下記ホームページをご覧ください。 <http://shop.epson.jp/pcrecycle/>

#### Macrovision著作権保護技術について

本製品が採用しているMacrovision著作権保護技術は、米国特許 (Nos. 5,315,448 and 6,836,549) および知 的財産権により保護されています。Macrovision Corporationの認可なしに、この技術を使用することはで きません。リバースエンジニアリングや分解は禁止されています。

\*Macrovision著作権保護技術とは、DVDなどの映像コピー防止に関する技術です。

#### 著作権保護法

あなたがビデオなどで録画・録音したものは、個人として楽しむなどのほかは、著作権法上、権利者に 無断で使用することはできません。

テレビ・ラジオ・インターネット放送や市販のCD・DVD・ビデオなどで取得できる映像や音声は、著 作物として著作権法により保護されています。個人で楽しむ場合に限り、これらに含まれる映像や音声 を録画または録音することができますが、他人の著作物を収録した複製物を譲渡したり、他人の著作物 をインターネットのホームページなどに掲載(改編して掲載する場合も含む)するなど、私的範囲を超 えて配布・配信する場合は、事前に著作権者(放送事業者や実演家などの隣接権者を含む)の許諾を得 る必要があります。著作権者に無断でこれらの行為を行うと著作権法に違反します。

また、実演や興行、展示物などのうちには、個人として楽しむなどの目的であっても、撮影を制限して いる場合がありますのでご注意ください。

#### ご注意

1. 本書の内容の一部、または全部を無断で転載することは固くお断りいたします。

- 2. 本書の内容および製品の仕様について、将来予告なしに変更することがあります。
- 3. 本書の内容は万全を期して作成いたしましたが、万一誤り・お気付きの点がございましたら、ご連 絡くださいますようお願いいたします。
- 4. 運用した結果の影響につきましては、3項にかかわらず責任を負いかねますのでご了承ください。

#### 商標について

- Microsoft、Windows、Windows Serverは米国Microsoft Corporation の米国およびその他の国における商 標または登録商標です。
- ●Intel、インテル、Intelロゴ、Celeron、Intel Coreは、アメリカ合衆国およびその他の国におけるIntel Corporationの商標です。
- PS/2はInternational Business Machinesの登録商標です。

そのほかの社名、製品名は一般にそれぞれの会社の商標または登録商標です。

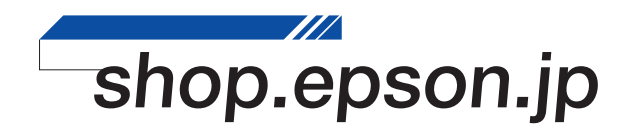